#### Course in ANSYS

Example0410

# Example – Frame 2D

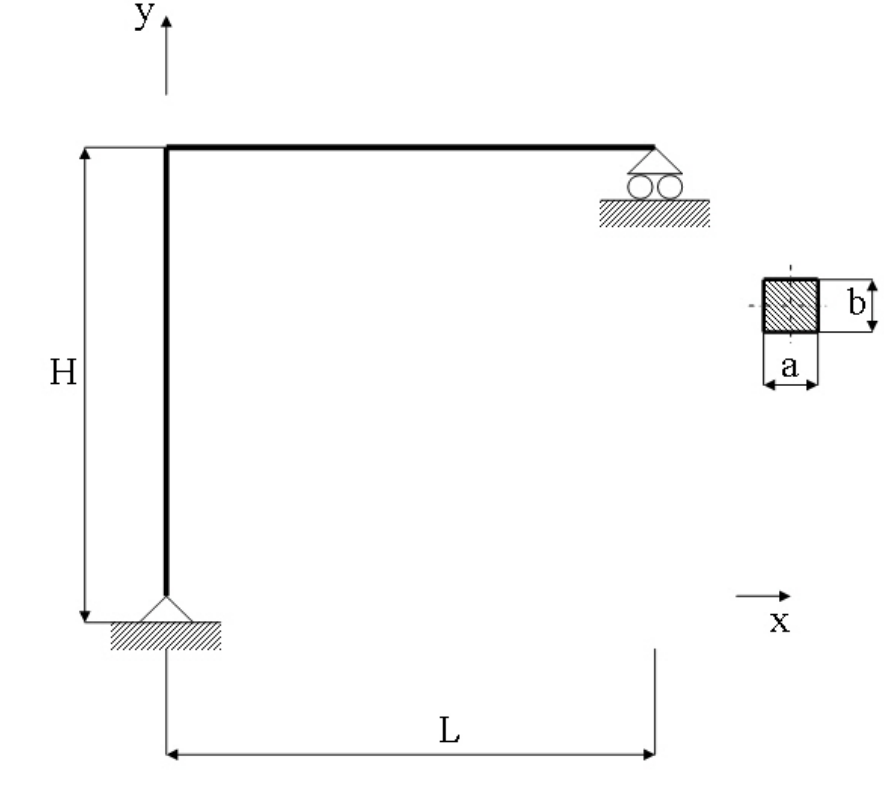

#### **Objective:**

Compute the harmonic response **Tasks:**

Perform a modal analysis Display the mode shapes Perform a harmonic analysis

#### **Topics:**

Topics: Start of analysis, Element type, Real constants, Material, modeling, element size for beam models, modal and harmonic analysis

 $E = 200E9N/m^2$  $\nu = 0.3$  $L = 2m$  $H = 3m$  $I = 0.14/12m<sup>4</sup>$  $\rho = 7860 \text{kg/m}^3$ 

Computational Mechanics, AAU, Esbjerg ANSYS

### Example - title

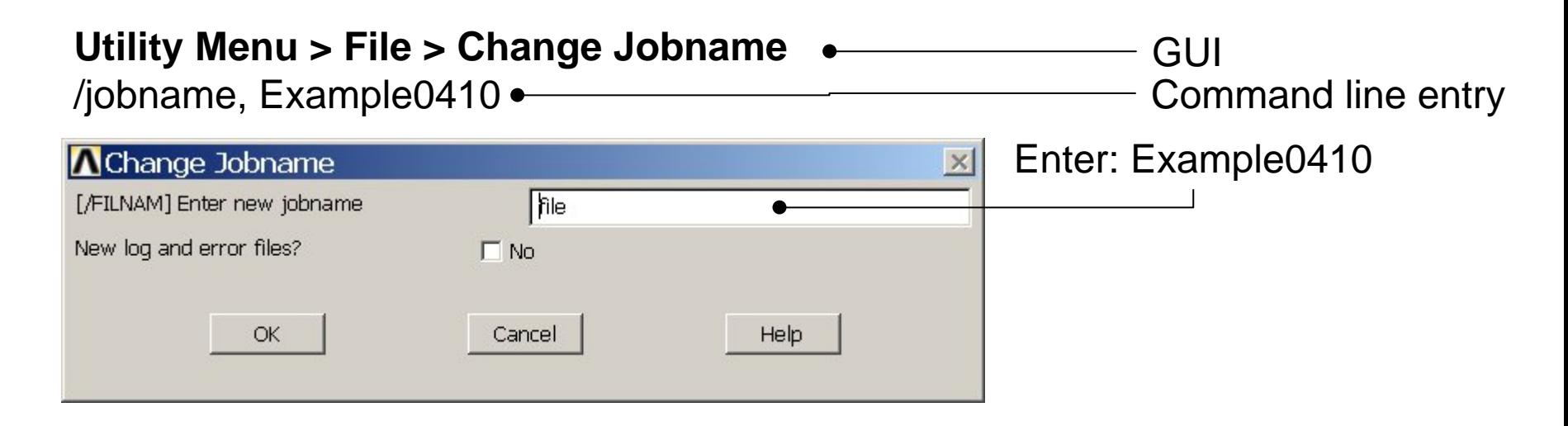

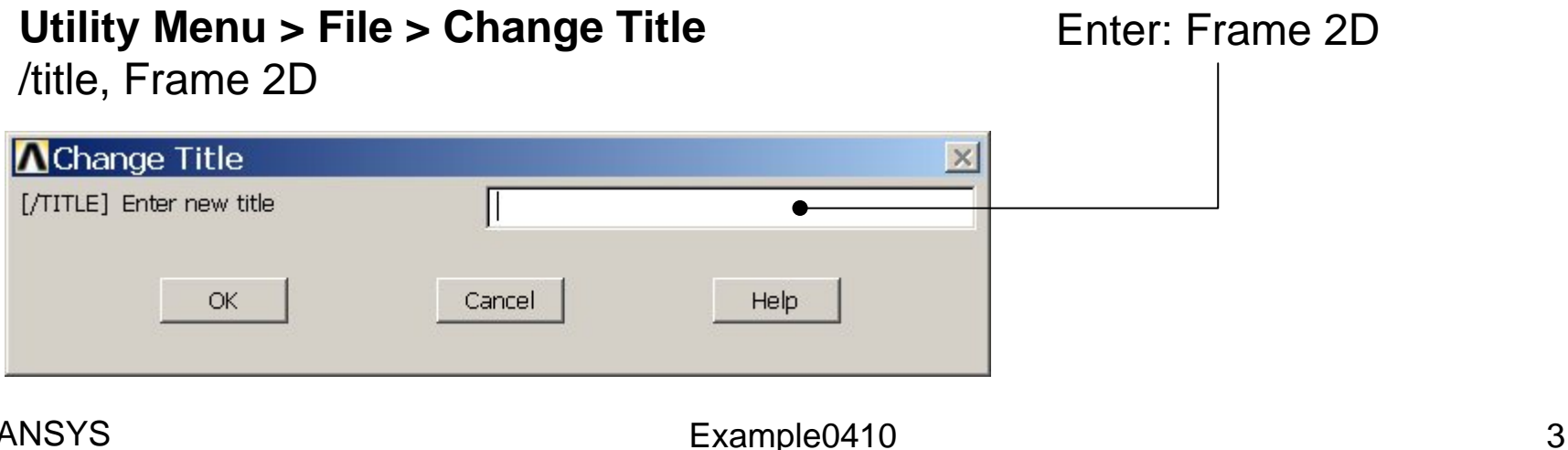

#### Example - Parameters

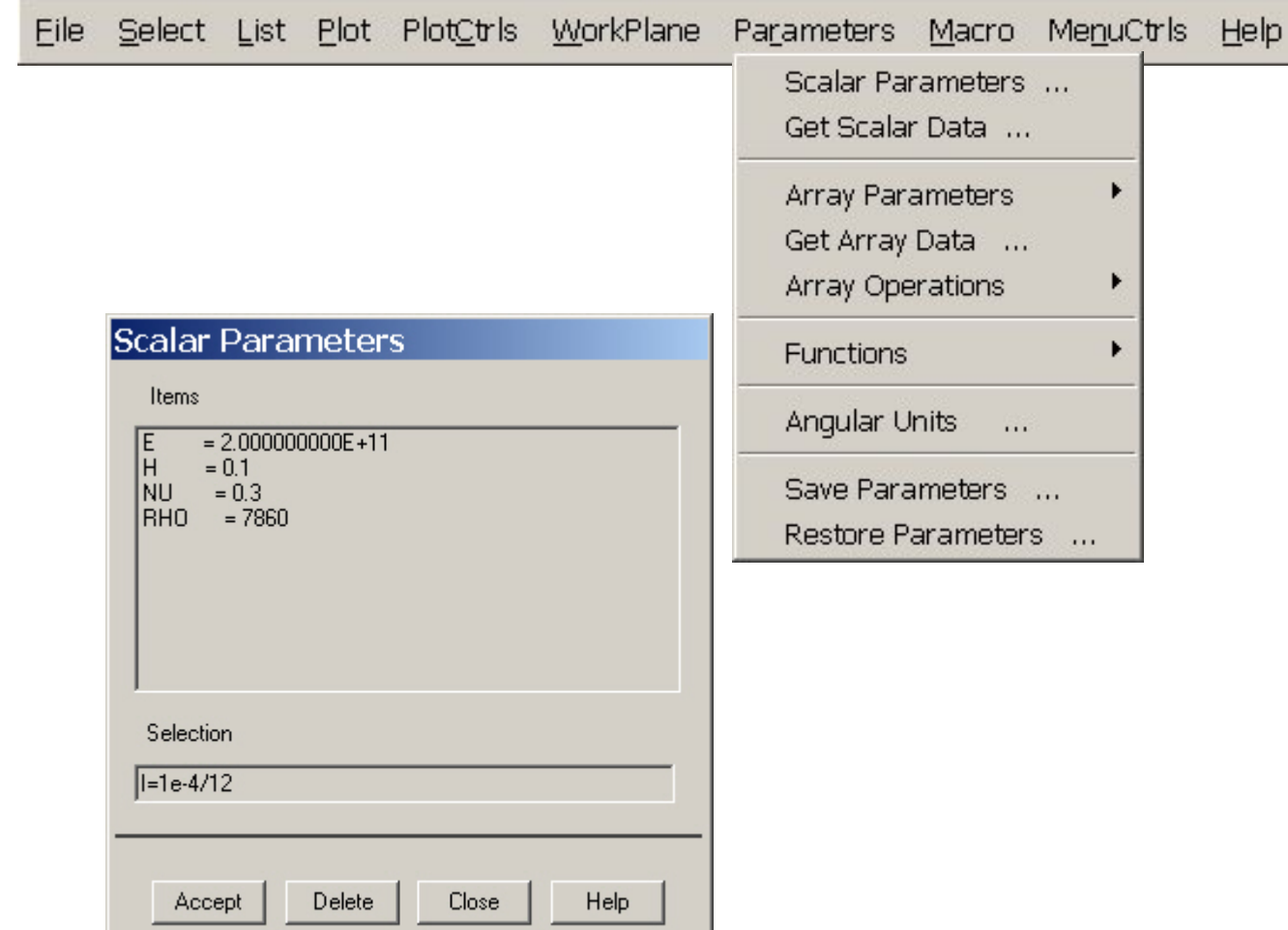

#### Computational Mechanics, AAU, Esbjerg ANSYS

## Example - Keypoints

**Preprocessor > Modeling > Create > Keypoints > In Active CS**

Note: An empty # result in automaticnumbering.

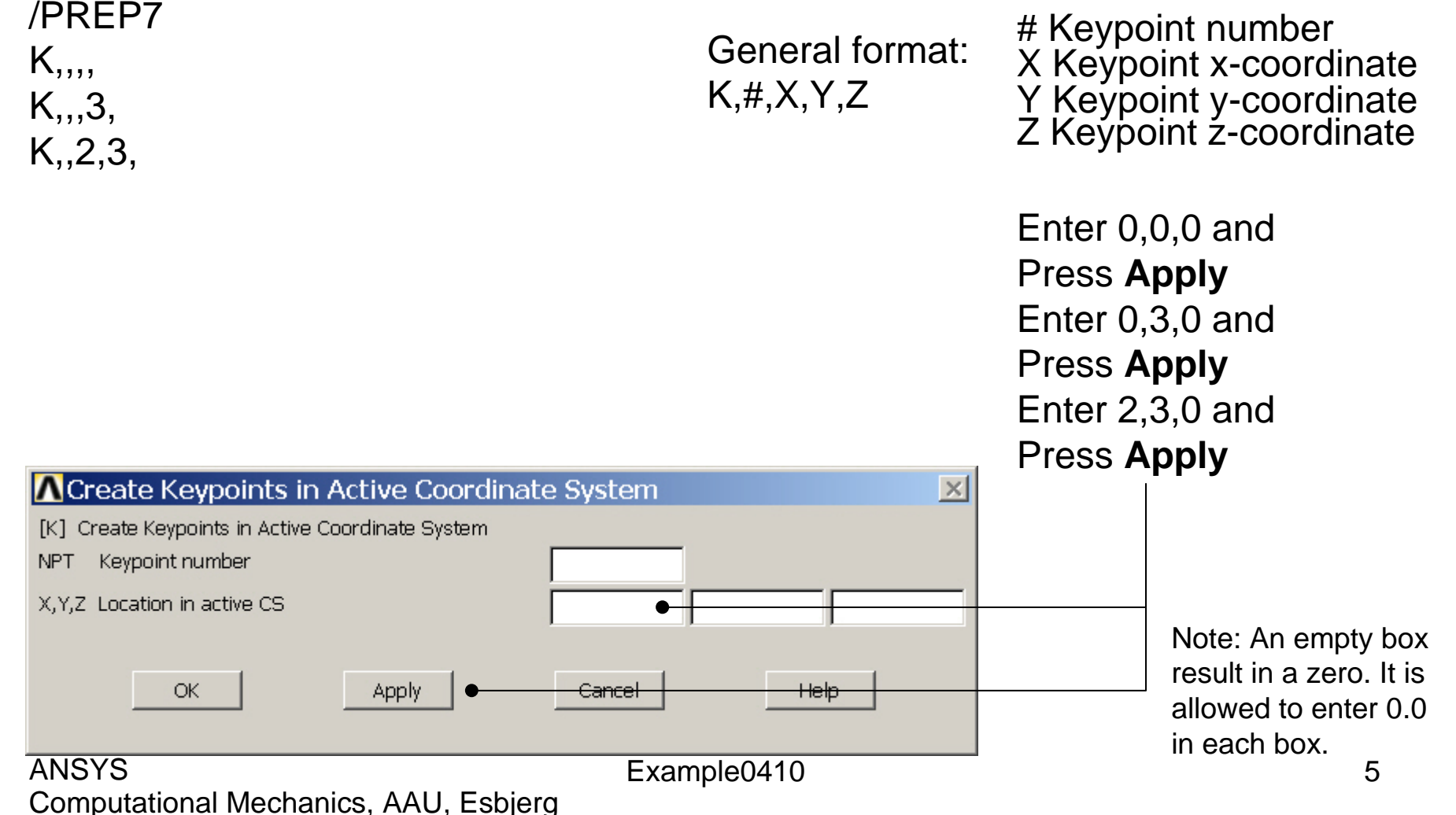

# Example - Numbering

#### **Utility Menu > PlotCtrls > Numbering Switch on Keypoint numbers**

#### **A** Plot Numbering Controls  $\overline{\mathsf{x}}$ [/PNUM] Plot Numbering Controls Keypoint numbers  $\nabla$  on **KP** LINE Line numbers  $\Box$  Off AREA Area numbers  $\Box$  Off VOLU Volume numbers  $\Box$  Off NODE Node numbers  $\Box$  Off Elem / Attrib numbering  $\overline{\phantom{a}}$ No numbering **TABN Table Names**  $\Gamma$  off SVAL Numeric contour values  $\Gamma$  off [/NUM] Numbering shown with  $\overline{\mathbf{v}}$ Colors & numbers [/REPLOT] Replot upon OK/Apply? Replot Help OK. Apply Cancel Press OK

#### Example0410 6

Computational Mechanics, AAU, Esbjerg

**Best Quality Image** 

Multi-Plot Controls ... Multi-Window Layout ...

Pan Zoom Rotate ...

**View Settings** 

Numbering ... Symbols ...

Font Controls

**Erase Options** 

Animate

Annotation

Hard Copy

Window Controls

Device Options ... **Redirect Plots** 

Save Plot Ctrls ... Restore Plot Ctrls ...

Reset Plot Ctrls

Capture Image ... Restore Image ... Write Metafile

Style

### Example - Lines

**Preprocessor > Modeling > Create > Lines > Lines > Straight Line** Create a line between KP1 and KP2 and KP2 and KP3.

L,1,2 L,2,3

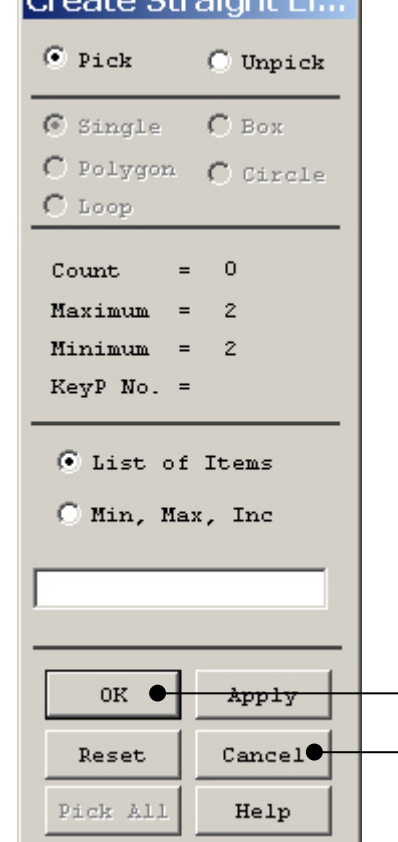

Concerte Charles Lab

HINT: By clicking with the righthand mouse button you shift between the Pick/Unpick function. This is indicated by the direction of the cursor arrow:

Pick: upward arrow

Unpick: downward arrow

Press OK or Cancel to finish selection

### Example - Plot - Nodes

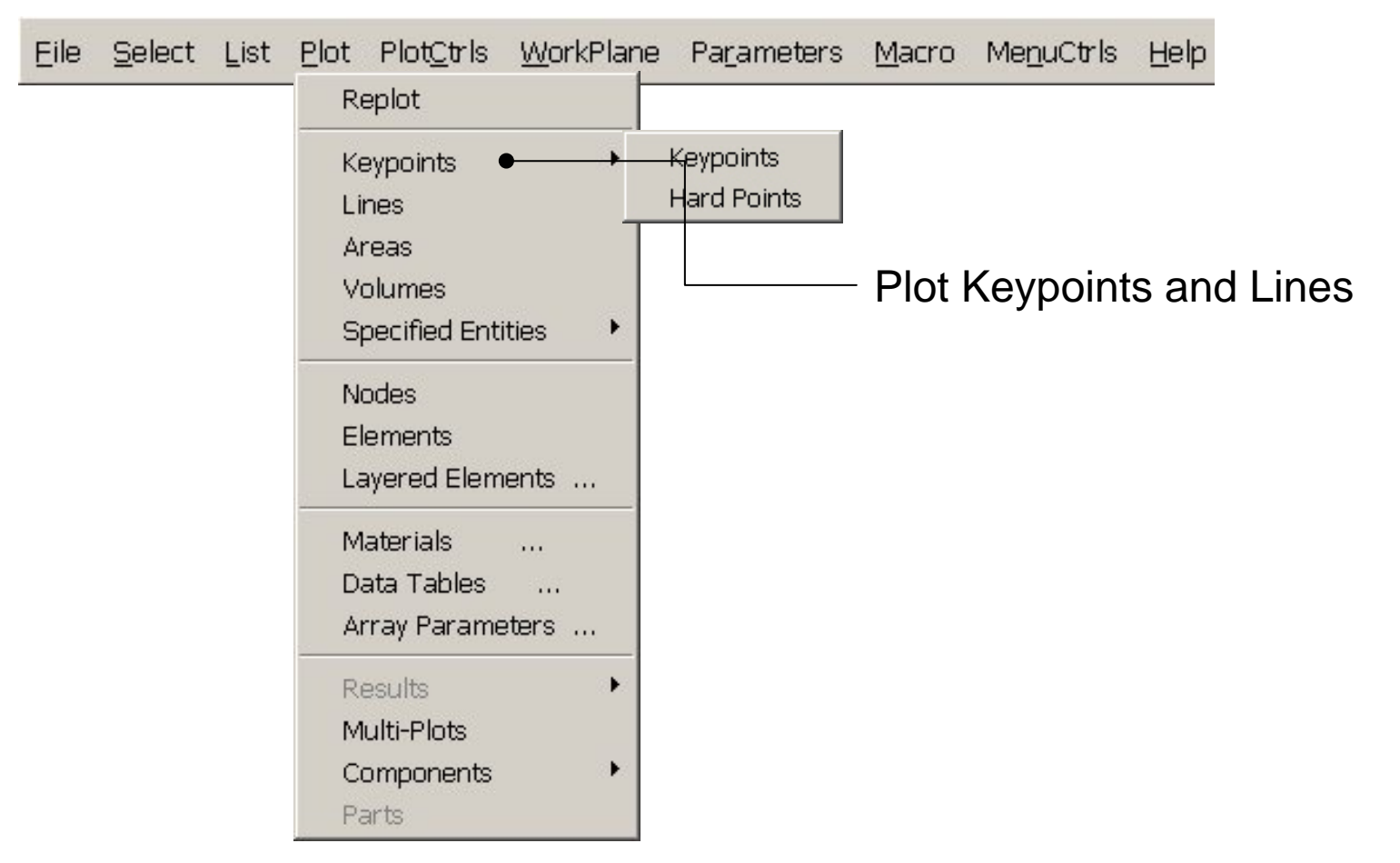

### Example – Element Type

#### **Preprocessor > Element Type > Add/Edit/Delete**

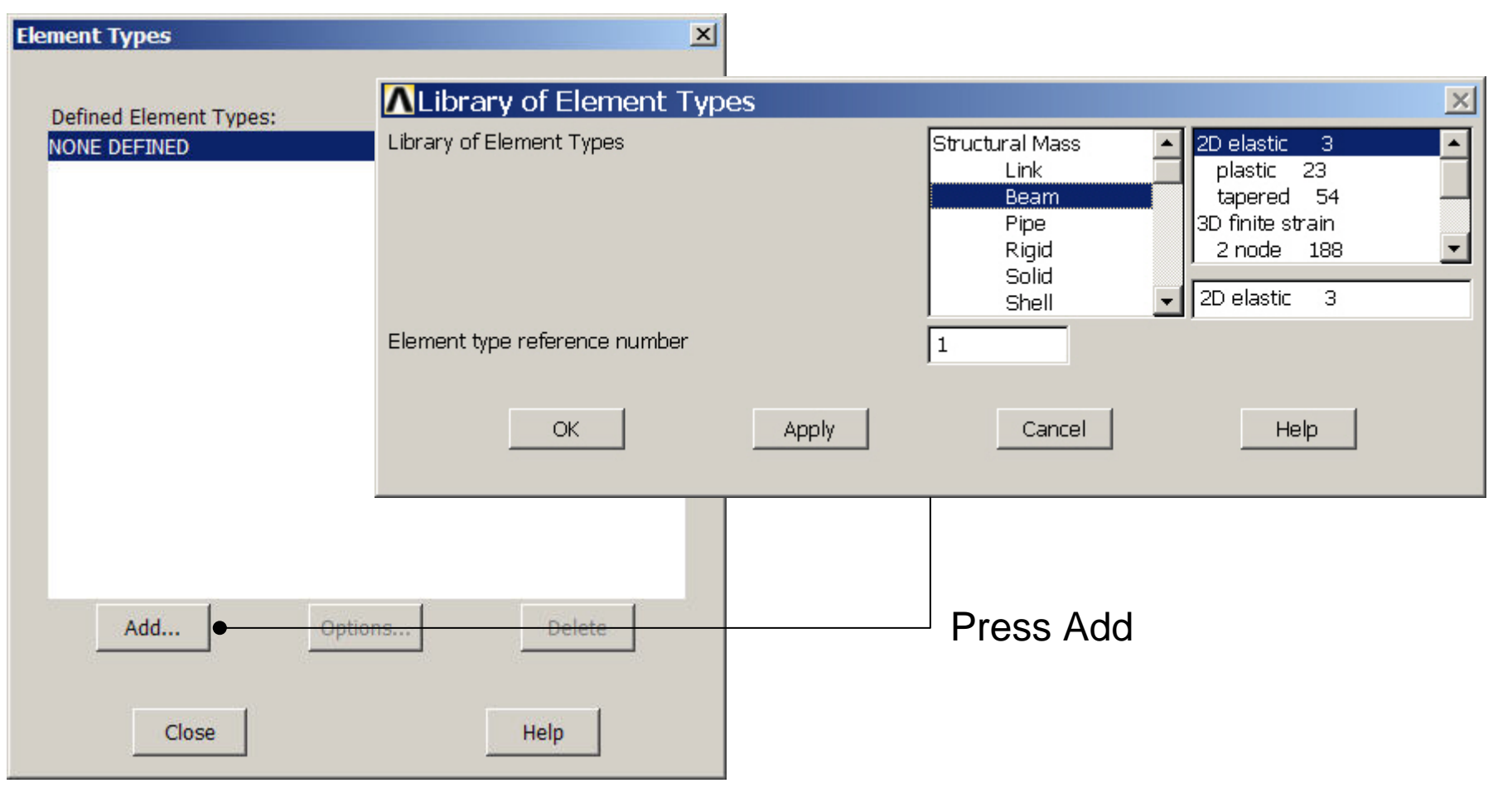

Computational Mechanics, AAU, Esbjerg ANSYS

### Example - Element Type

#### **Preprocessor > Element Type > Add/Edit/Delete**

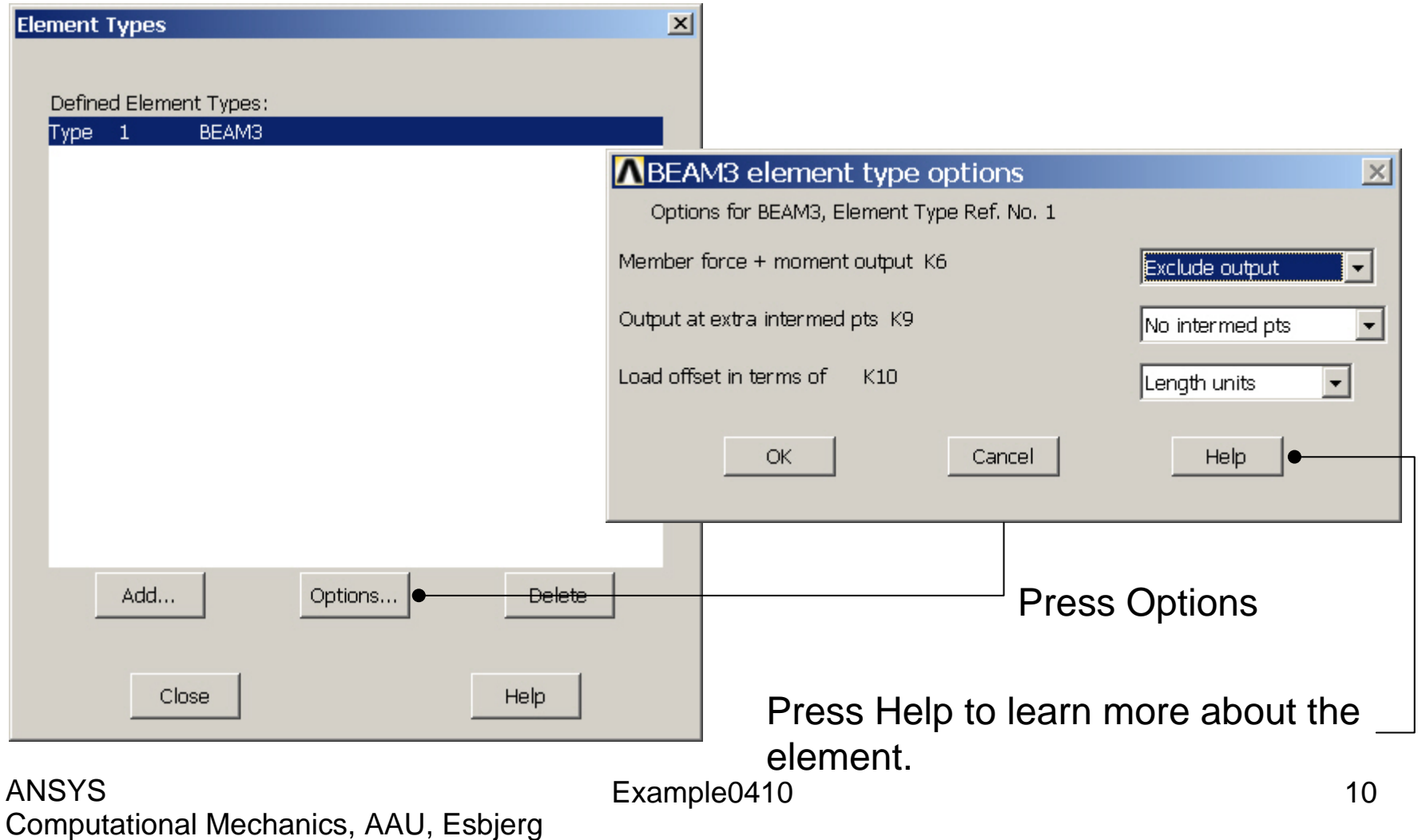

### Example – Real Constants

#### **Preprocessor > Real Constants > Add**

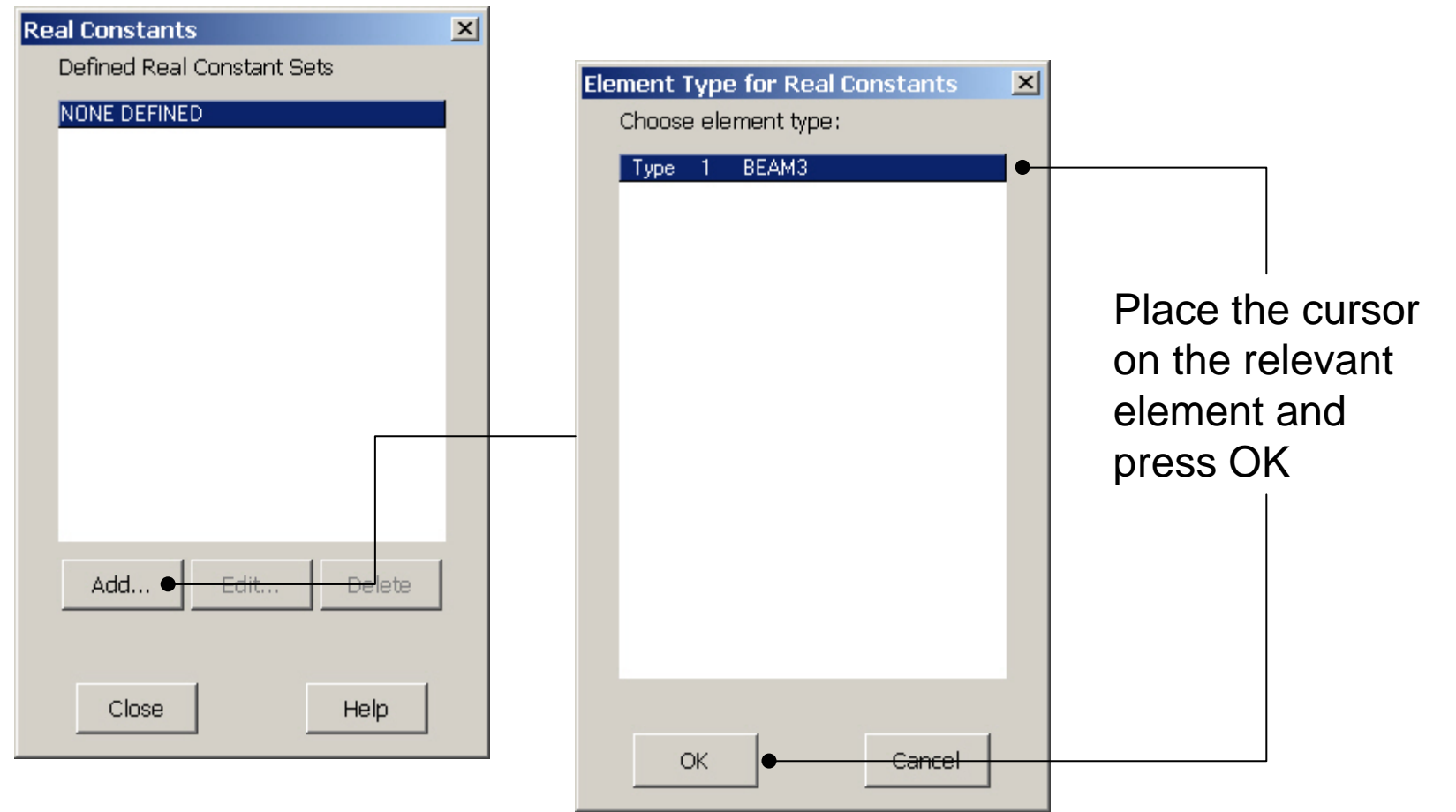

Computational Mechanics, AAU, Esbjerg ANSYS

### Example - Real Constants

#### **Preprocessor > Real Constants > Add**

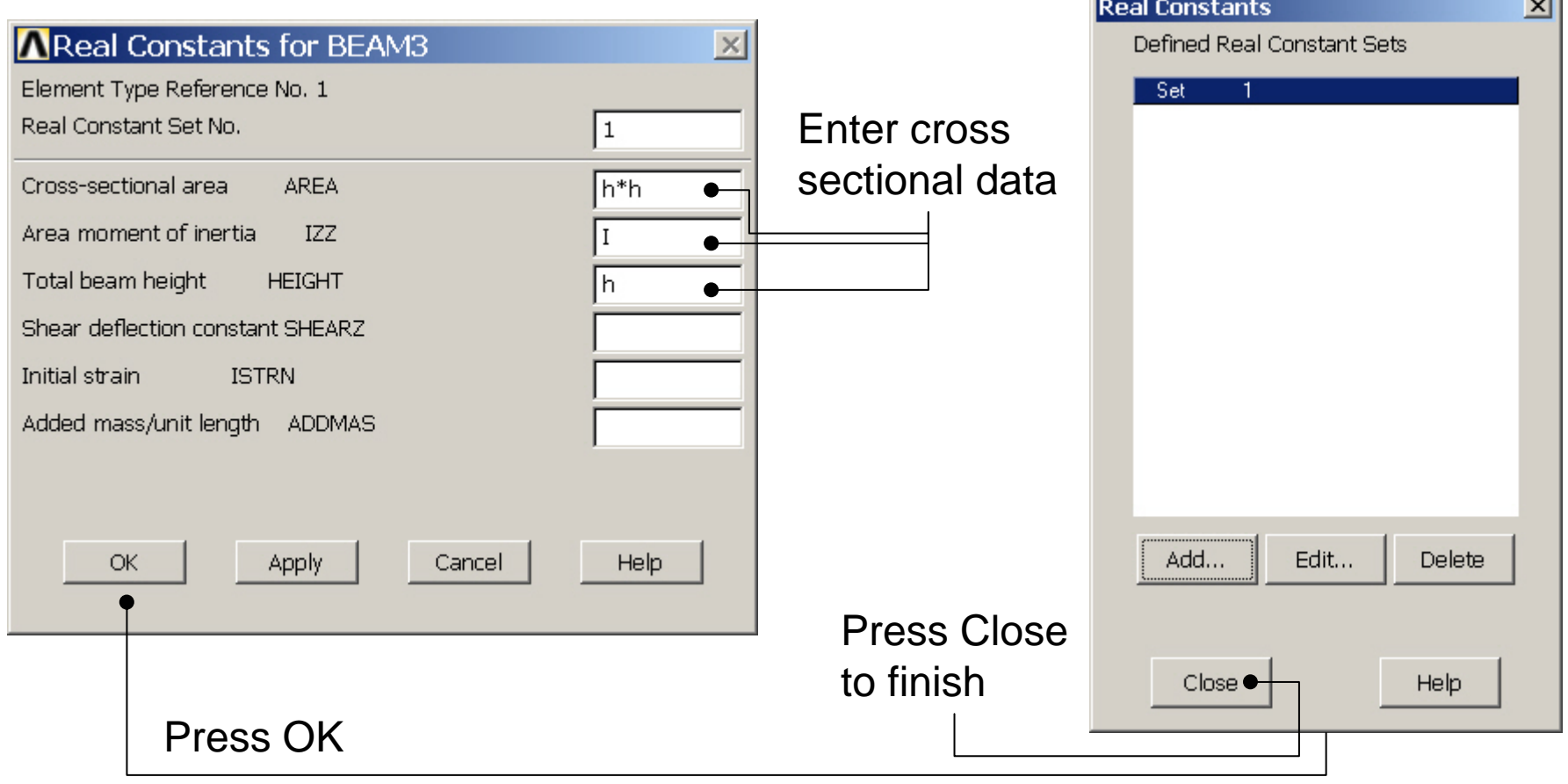

#### Computational Mechanics, AAU, Esbjerg ANSYS

# Example - Material Properties

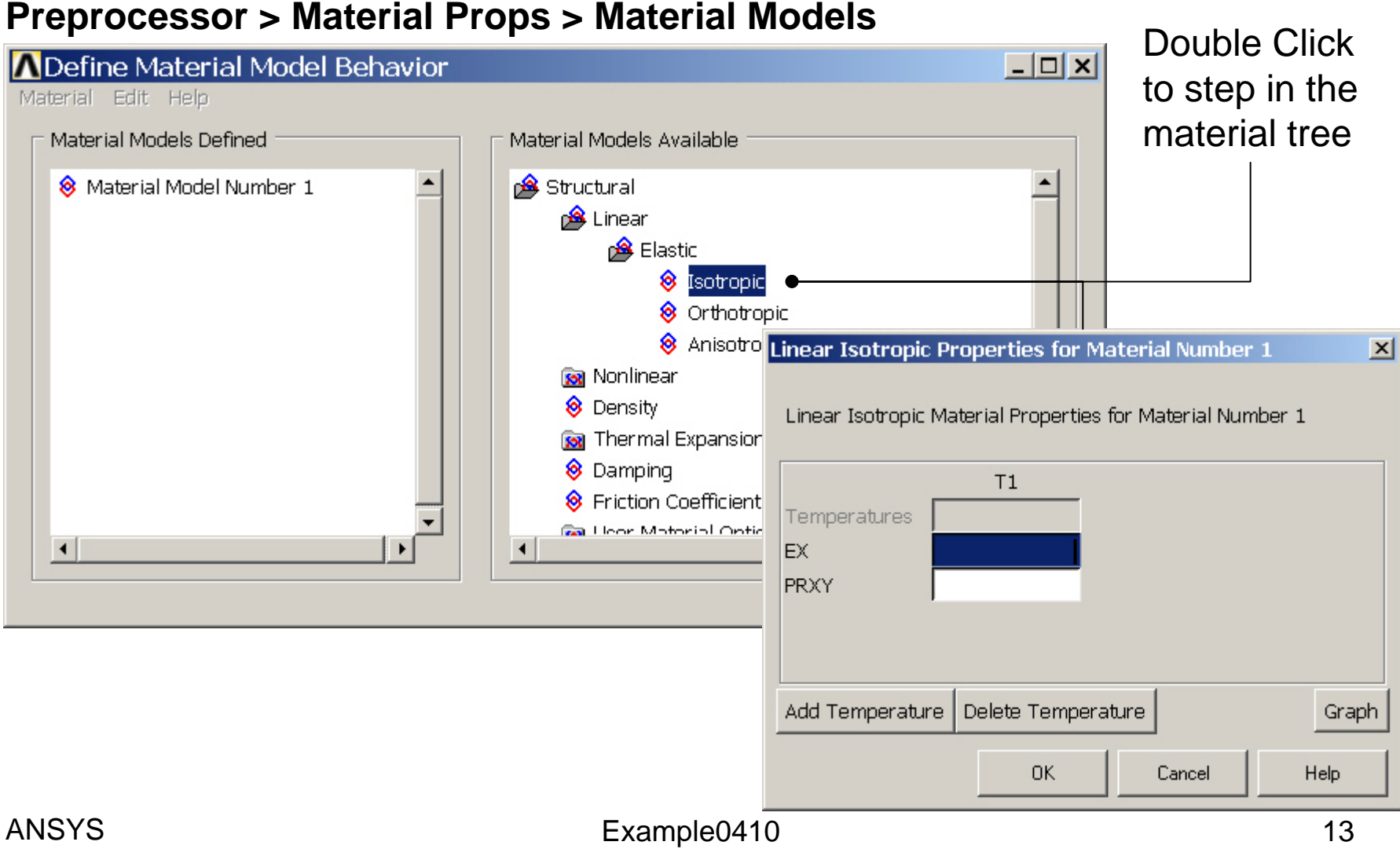

# Example - Material Properties

#### **Preprocessor > Material Props > Material Models**

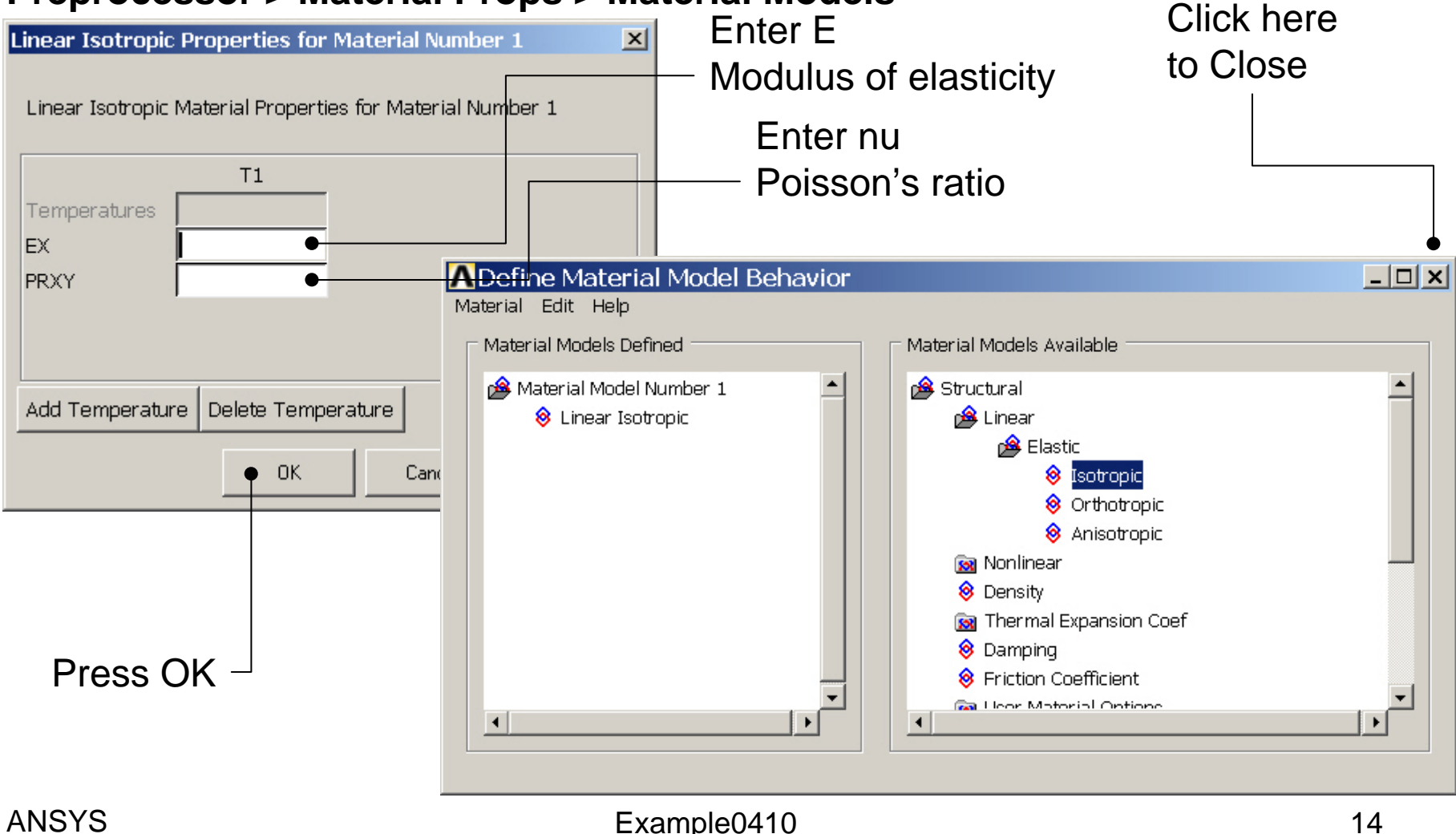

### Example - Density

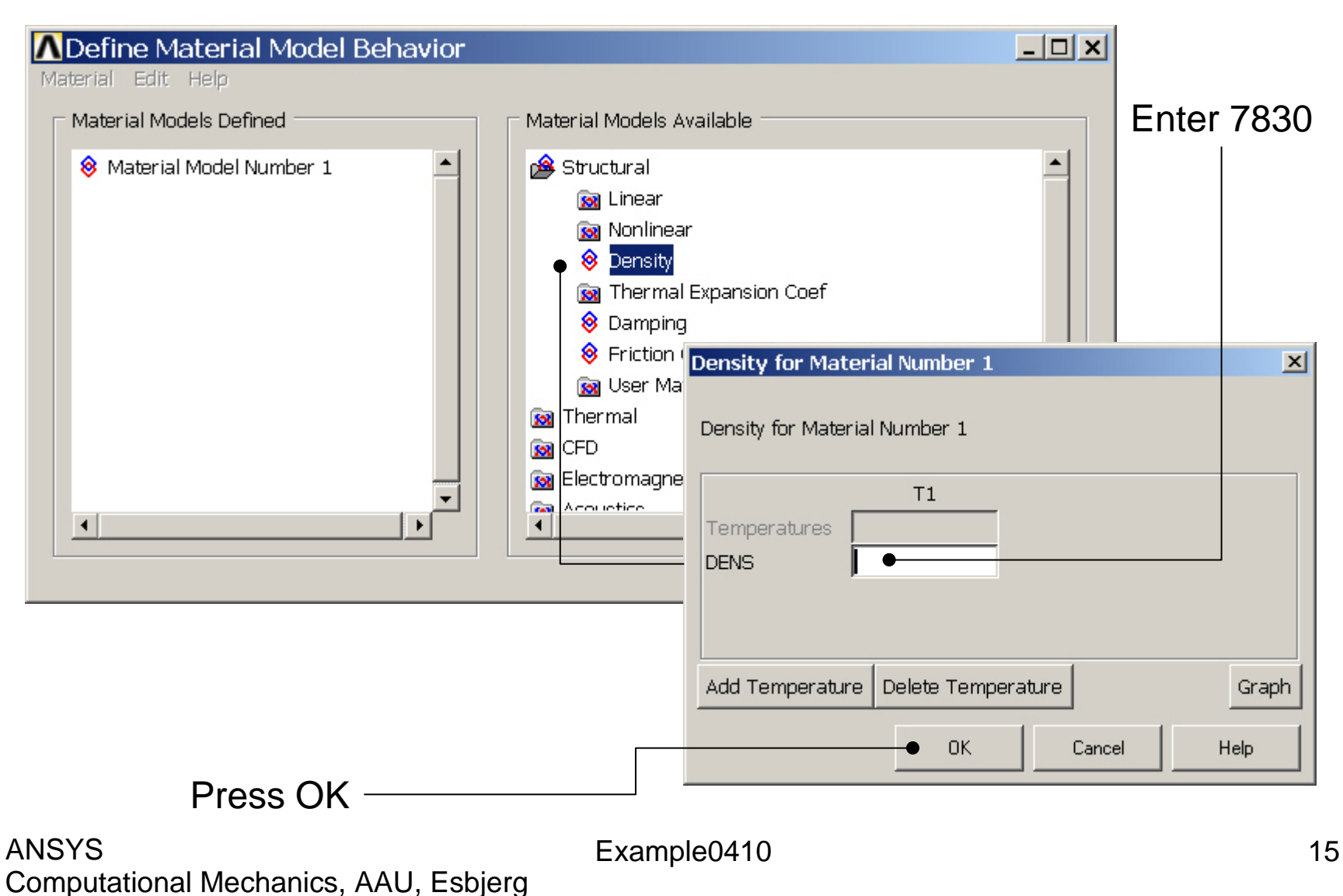

### Example - Meshing

#### **Preprocessor > Meshing > Size Cntrls > ManualSize > Lines > Picked Lines**

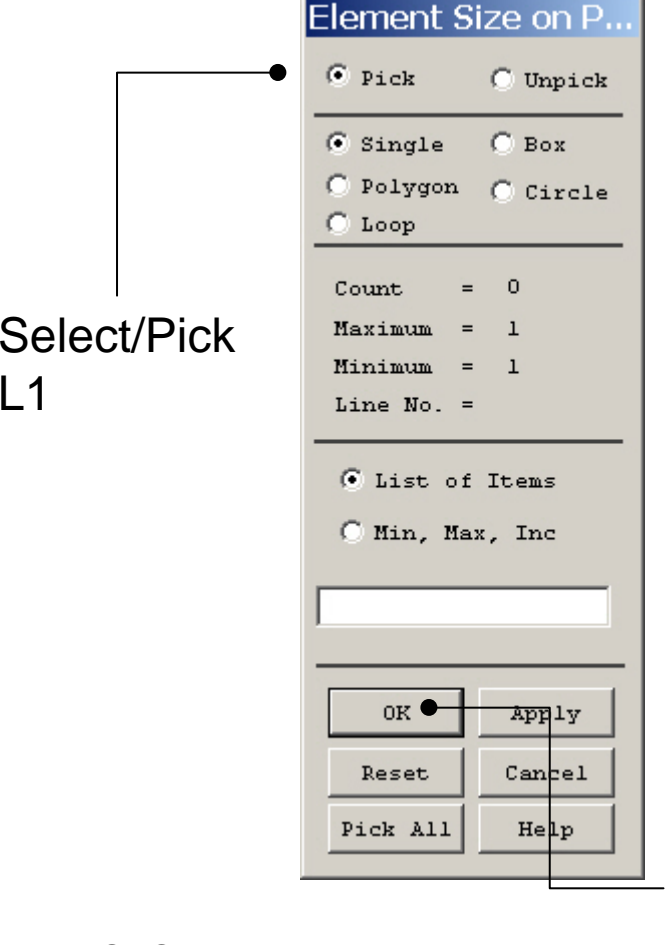

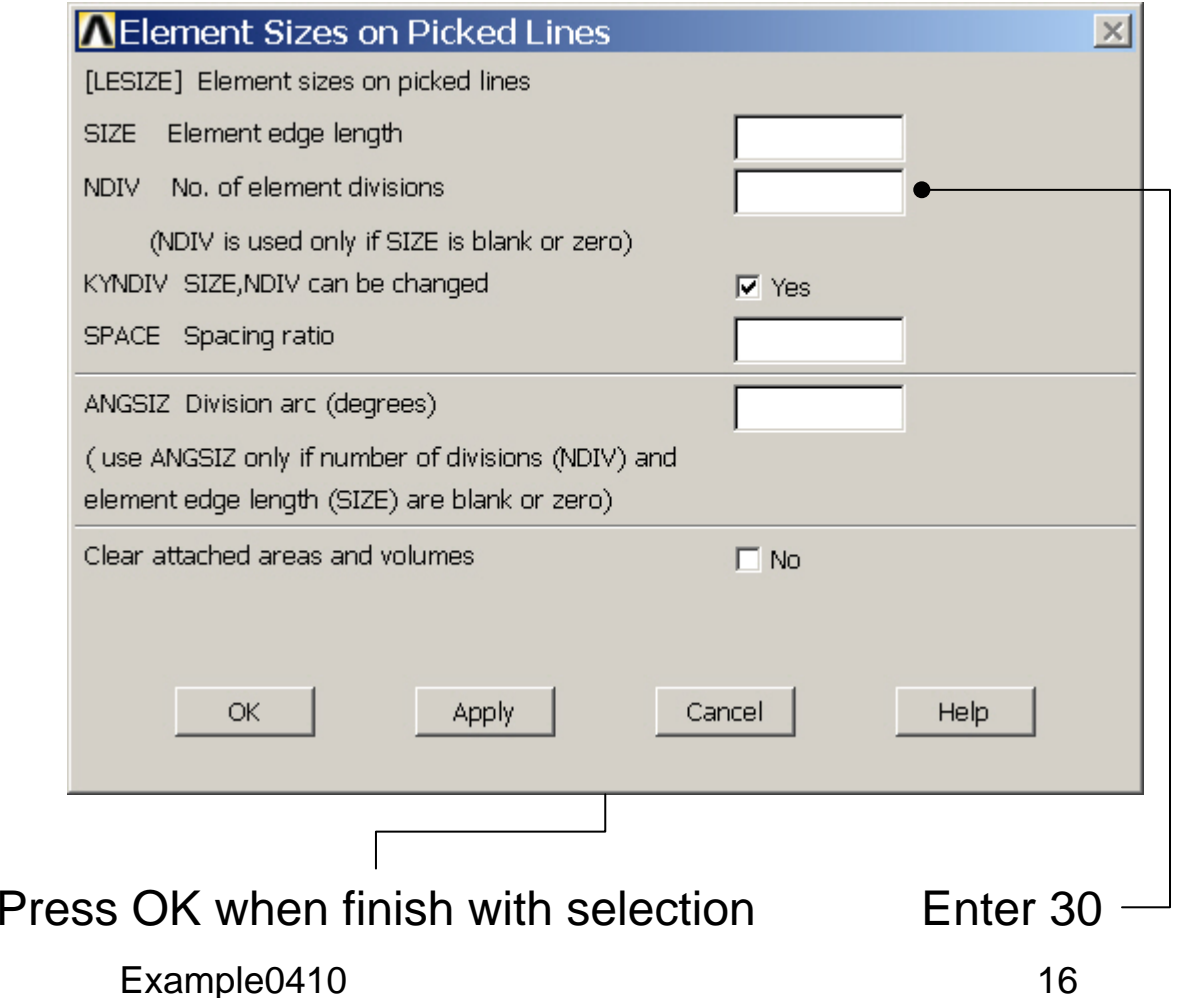

### Example - Meshing

#### **Preprocessor > Meshing > Size Cntrls > ManualSize > Lines > Picked Lines**

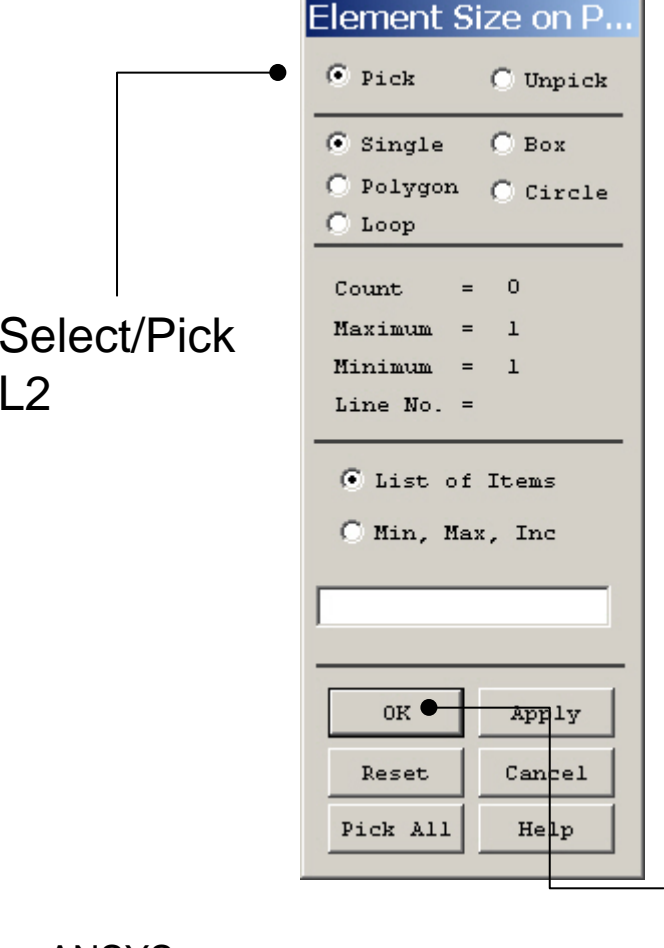

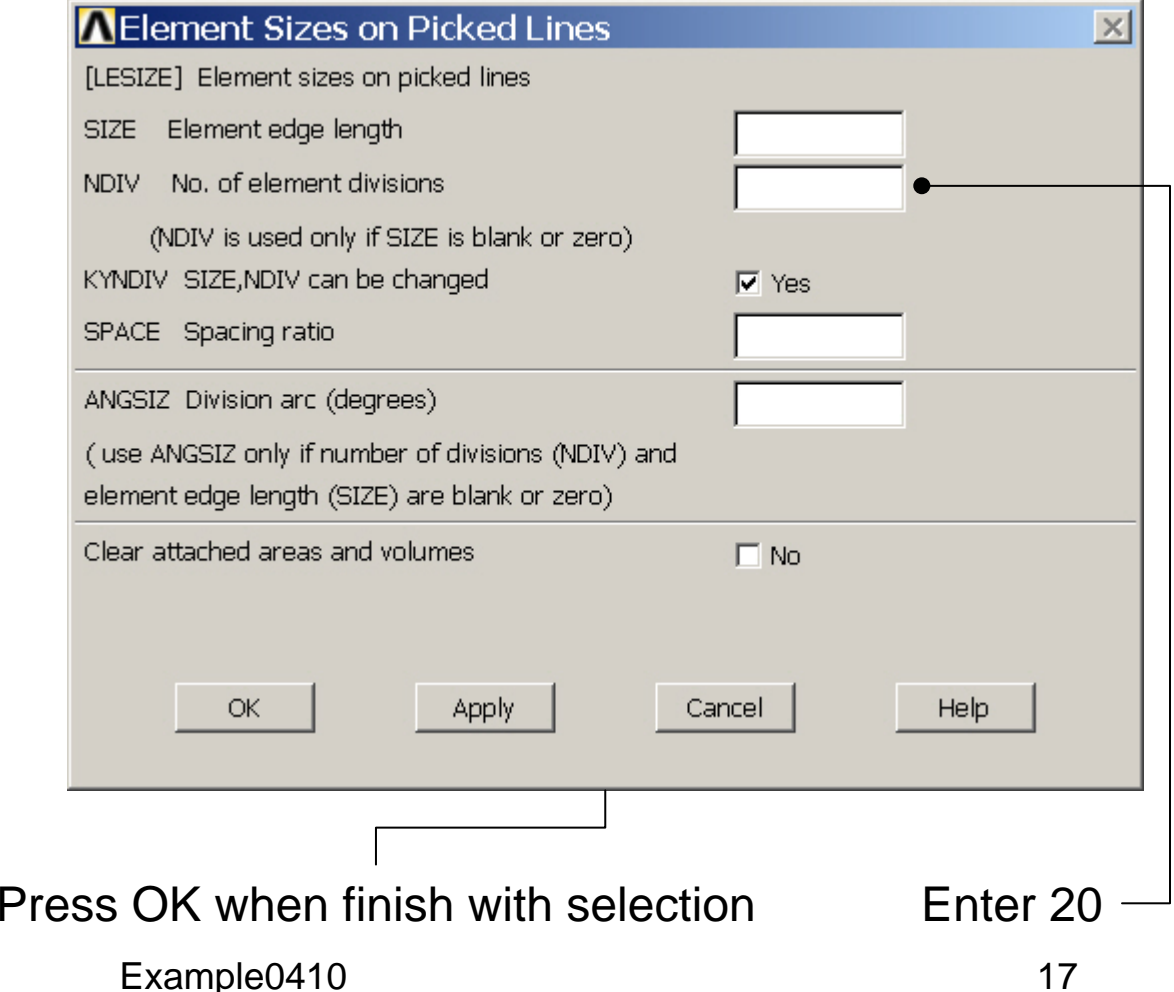

### Example - Meshing

#### **Preprocessor > Meshing > Mesh > Lines**

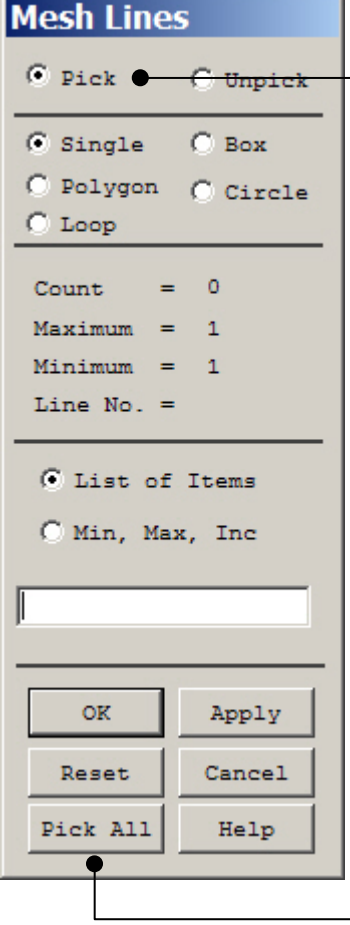

Select individual lines to be meshed by Picking

**NB**: It is often necessary to "Clear" the model for example if Element Type is to be changed

Select all lines defined to be meshed

#### Example – Analysis Type **Write Database Log File > Write DB log file** Write Database Log to Directories: **OK** Enter "example0410.lgw" l<sup>\*</sup>.lgw c:\...\administrator Cancel ⇔∝∖ **P** DOCUMENTS AN **Help** ADMINISTRATOL **Cookies Dokumenter Read Foretrukne Solution > Analysis Type > New Analysis** List Files of Type: Drives: Database Log (".lgw)  $\overline{\phantom{a}}$ 国 c:  $\blacktriangledown$ Network... **ANew Analysis**  $\vert x \vert$ Write non-essential cmds as comments  $\overline{\phantom{a}}$ [ANTYPE] Type of analysis  $C$  Static C Modal C Harmonic  $C$  Transient C Spectrum C Eigen Buckling Press OKC Substructuring  $OK<sub>1</sub>$ <del>Cance</del> Help

### Example – MA Analysis Options

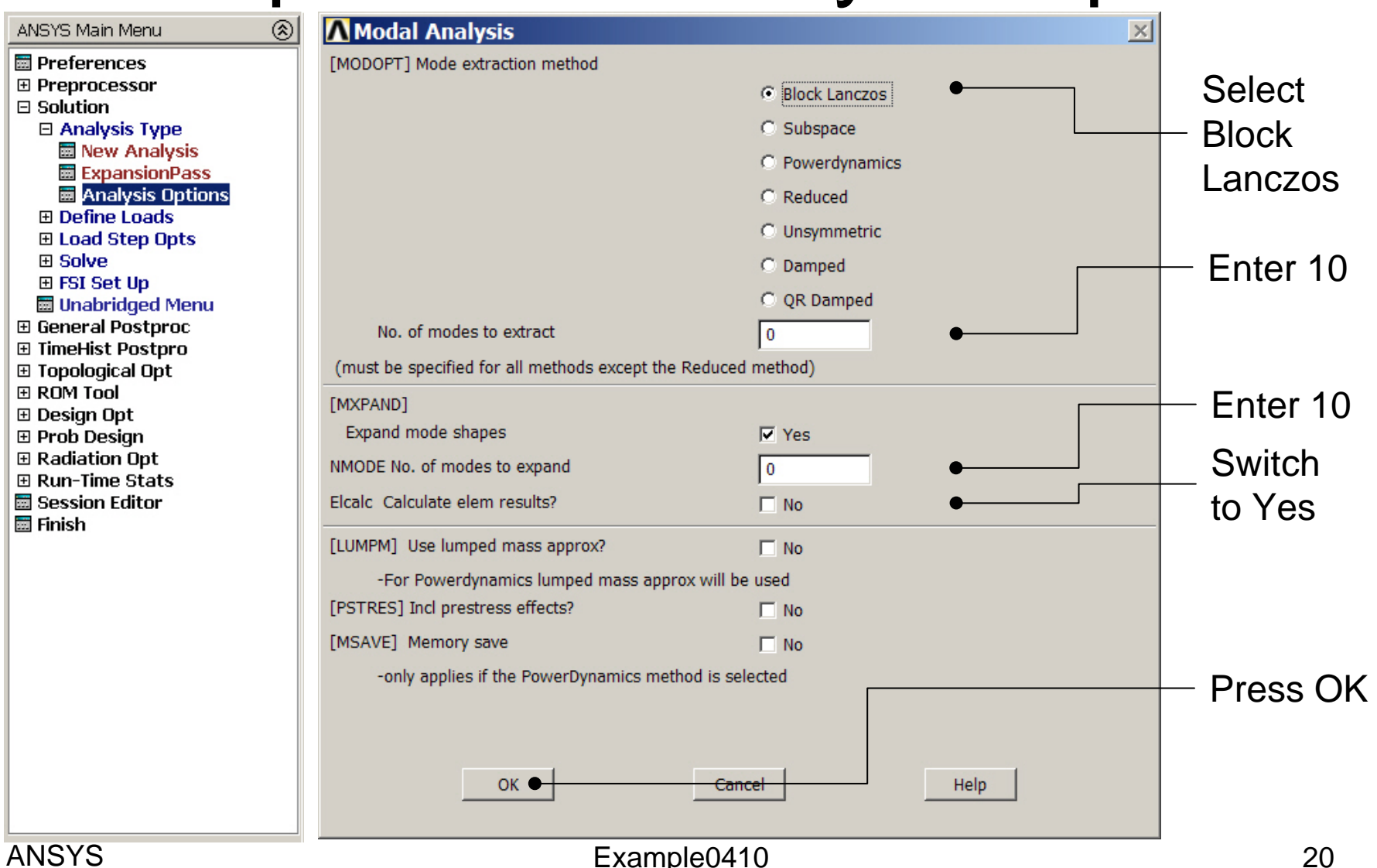

# Example – MA Analysis Options

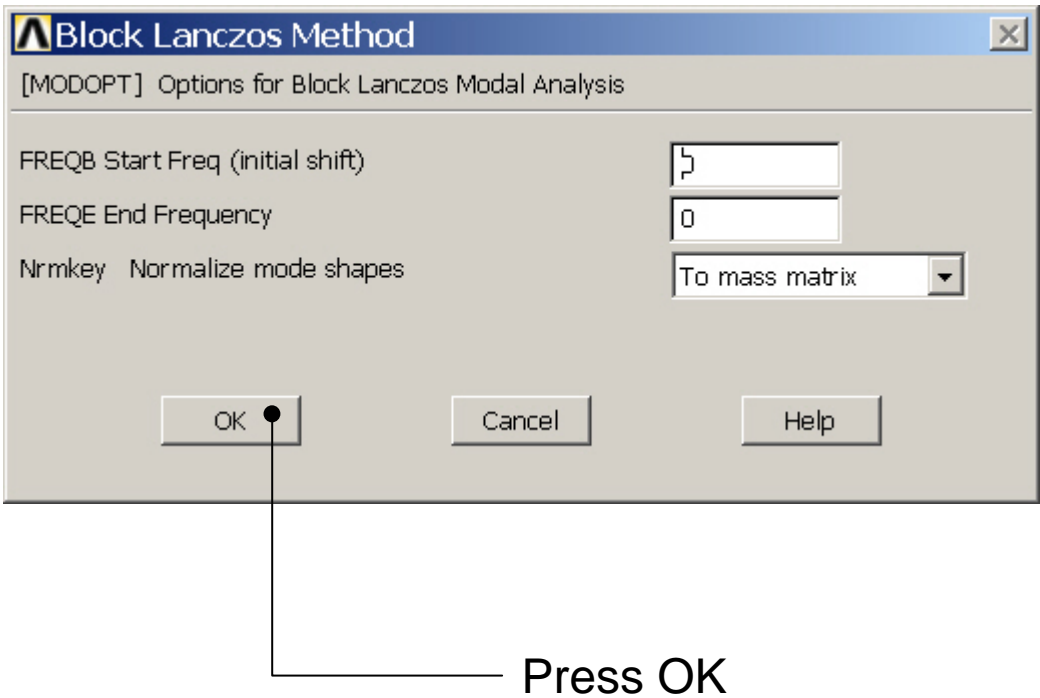

#### Example – Define Loads

#### **Solution > Define Loads > Apply > Structural > Displacement > On Keypoints**

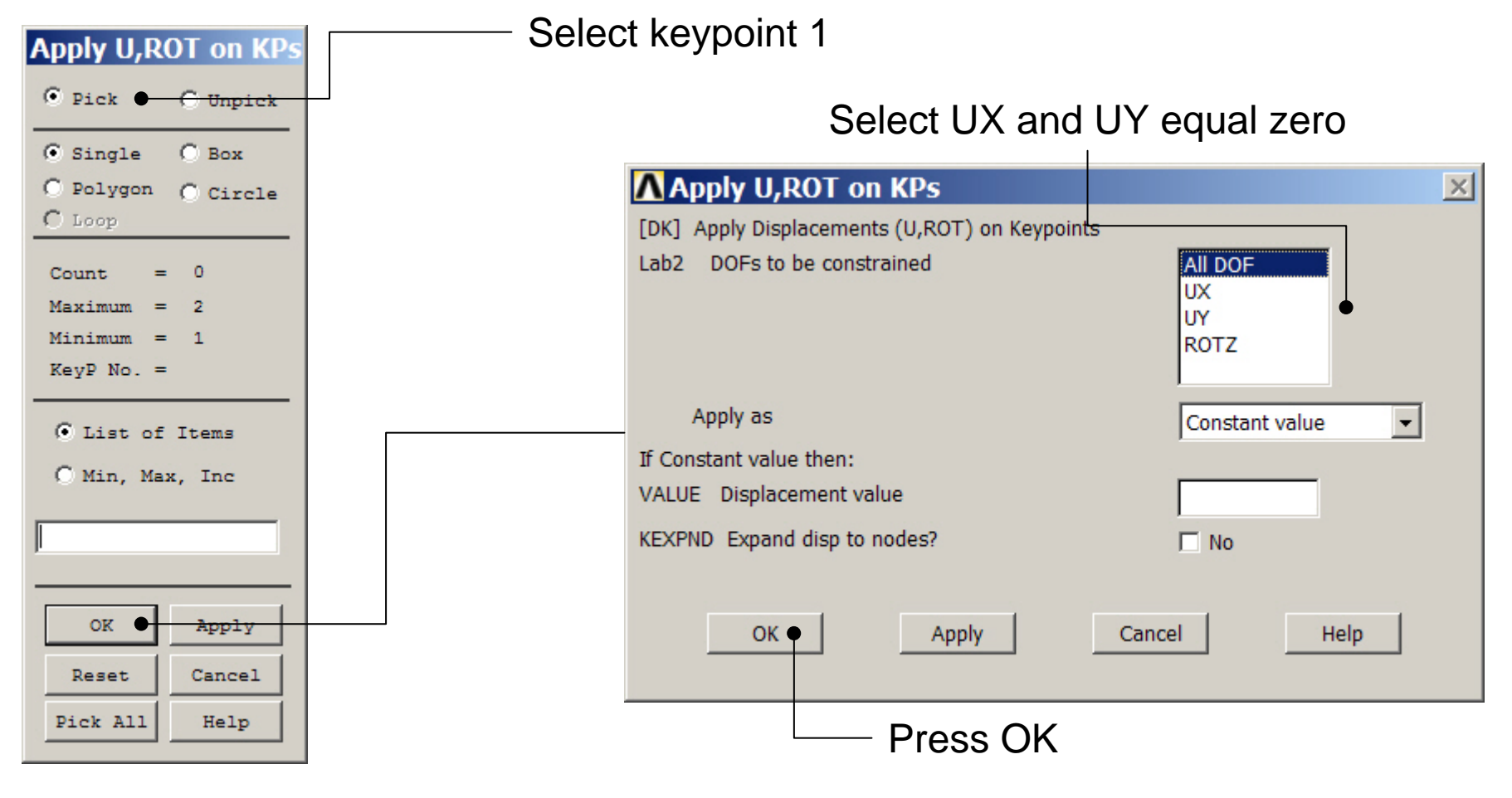

#### Example – Define Loads

#### **Solution > Define Loads > Apply > Structural > Displacement > On Keypoints**

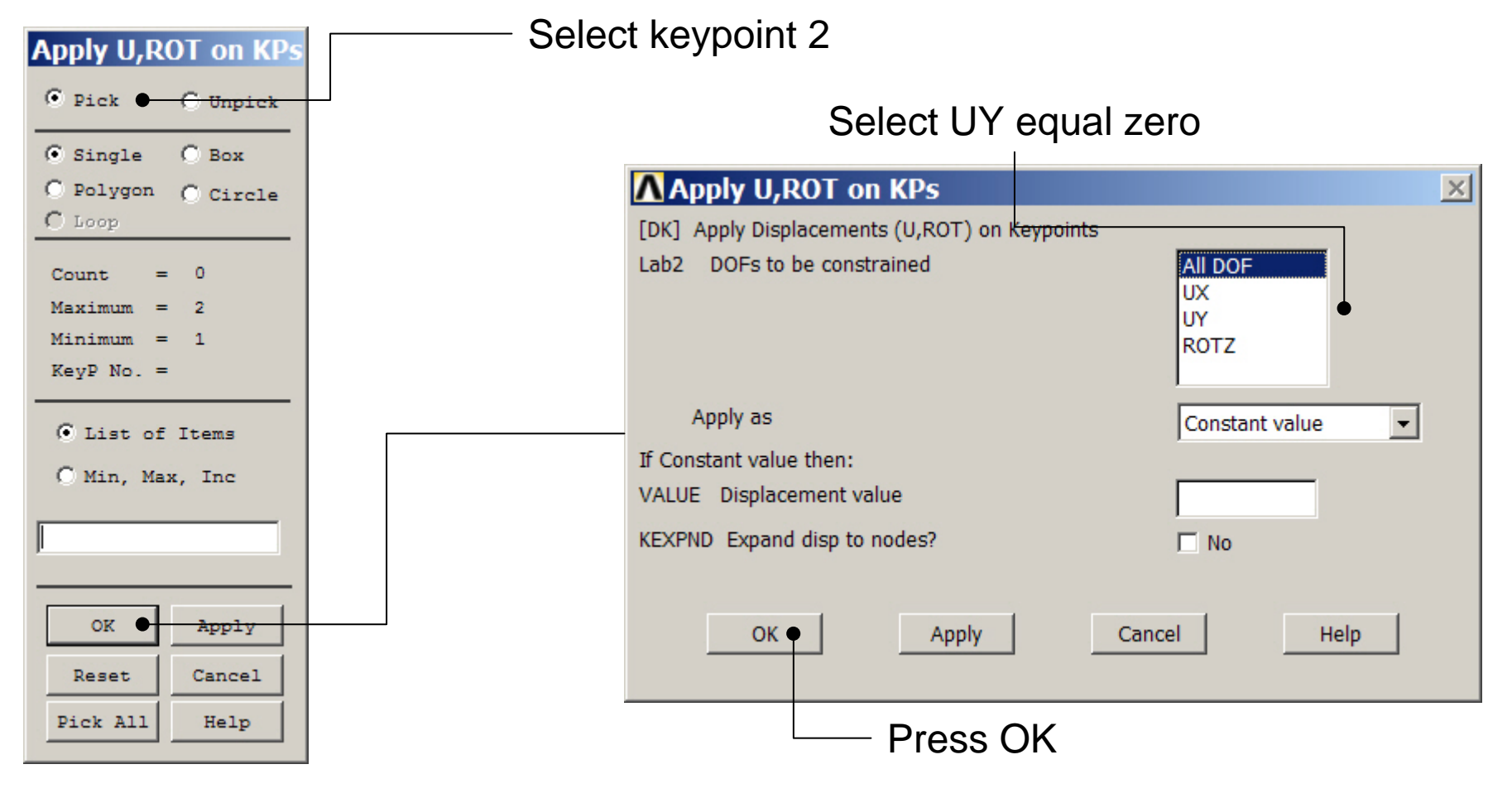

# Example - Damping

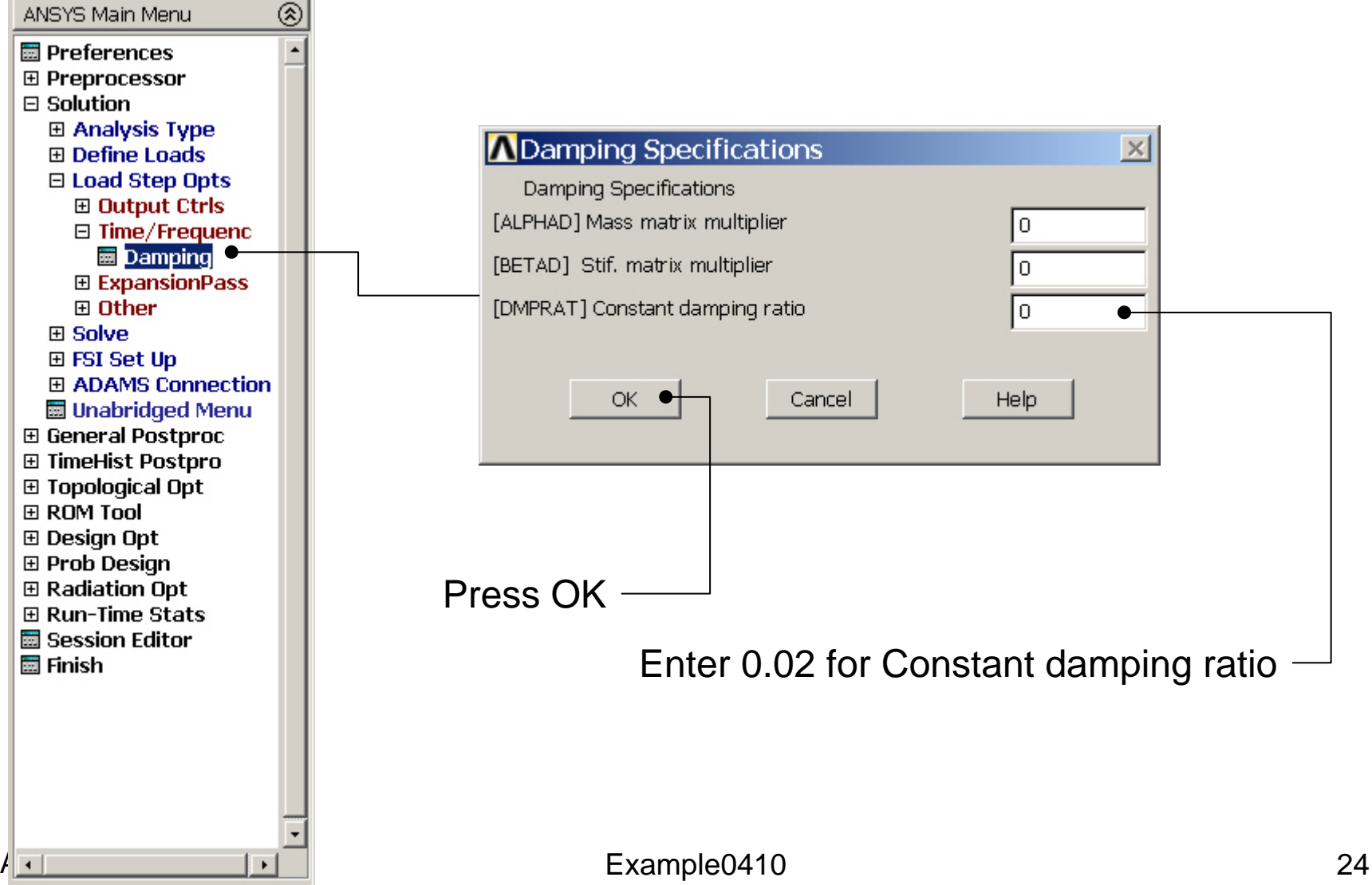

#### Example - Solve

#### **Solution > Solve > Current LS**

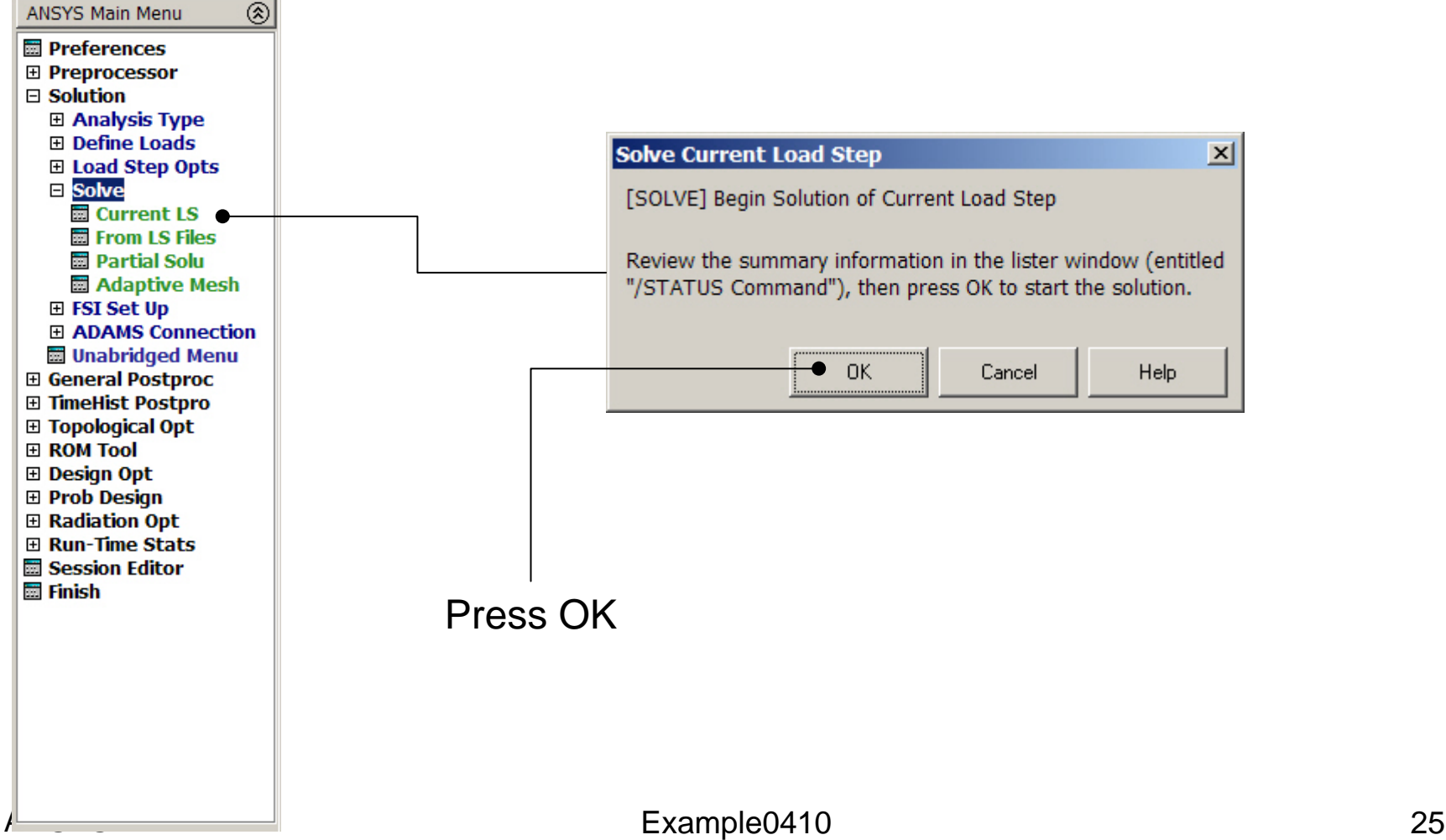

#### Example - Solve

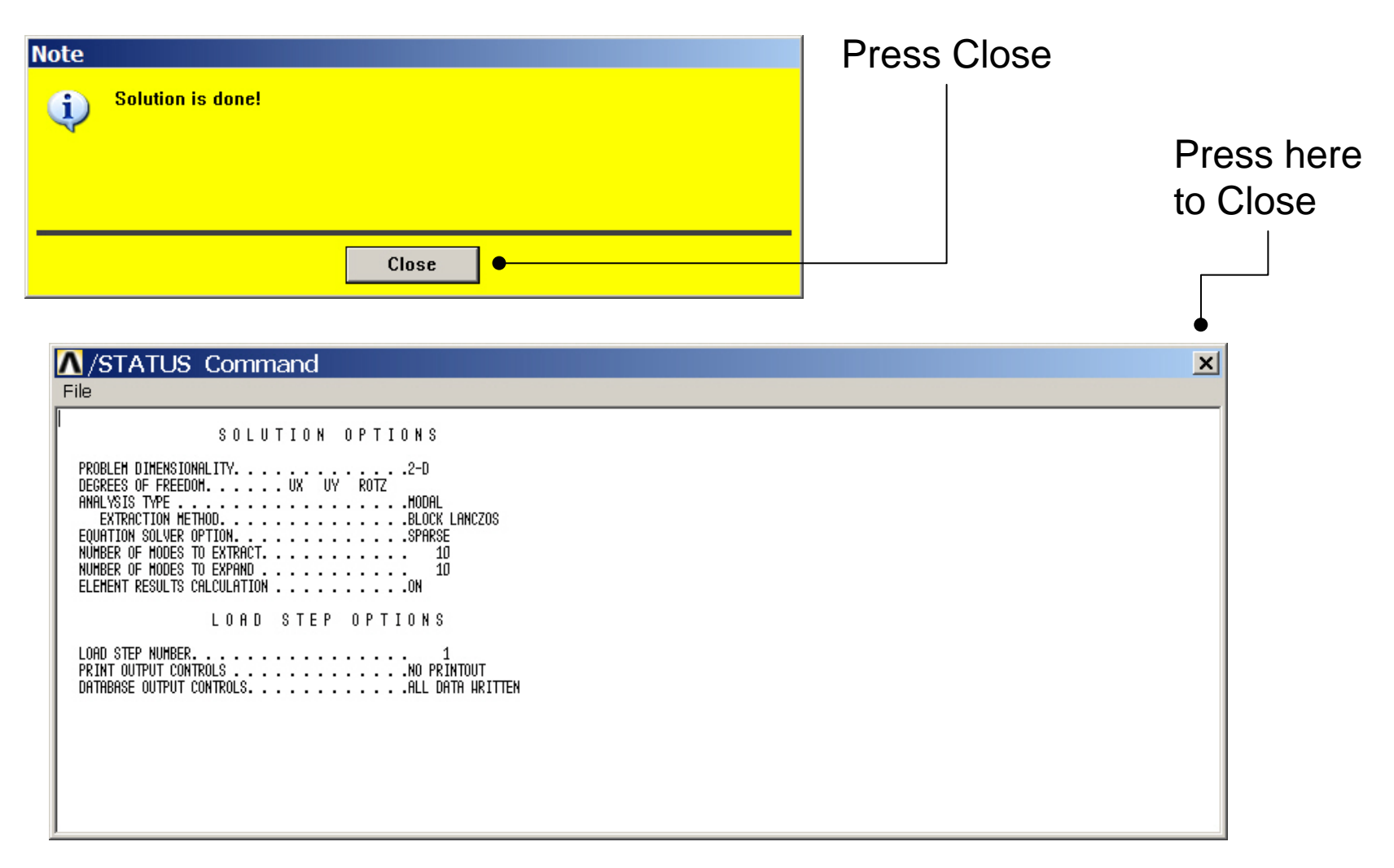

### Example - PostProcessing

#### **General Postproc > Plot Results > Deformed Shape**

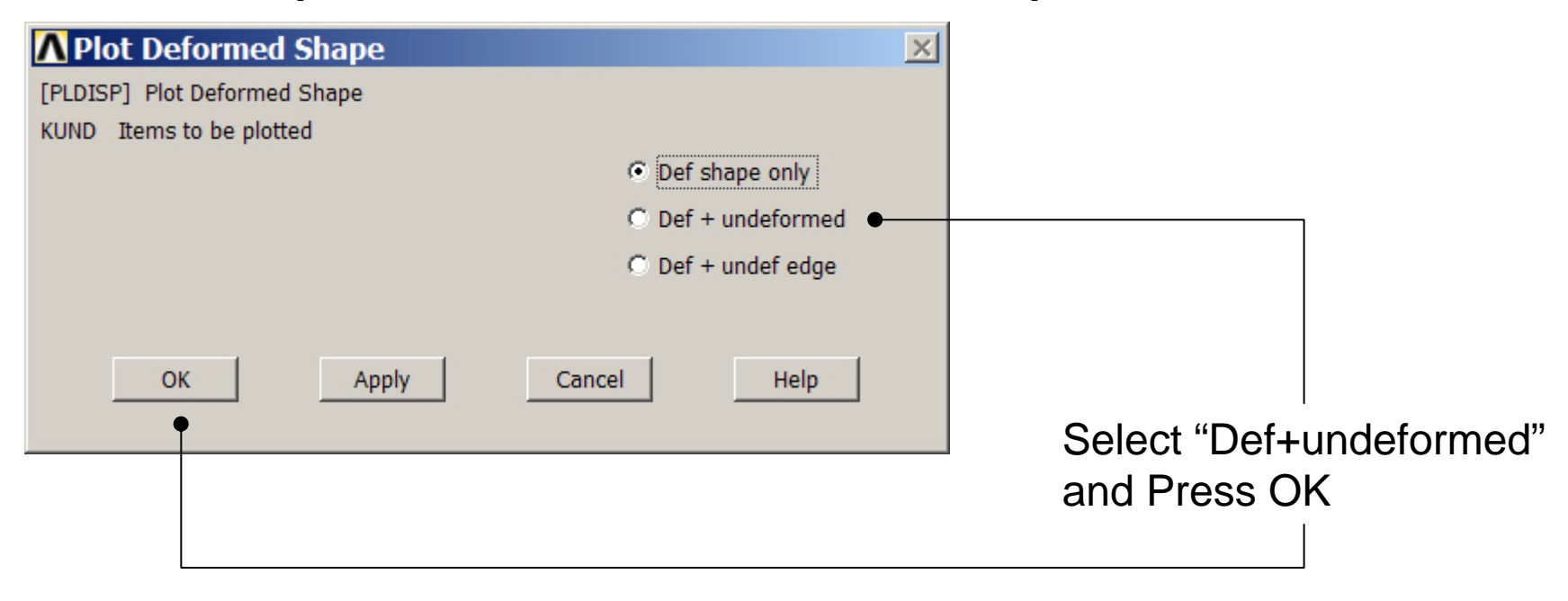

### Example – Results Summary

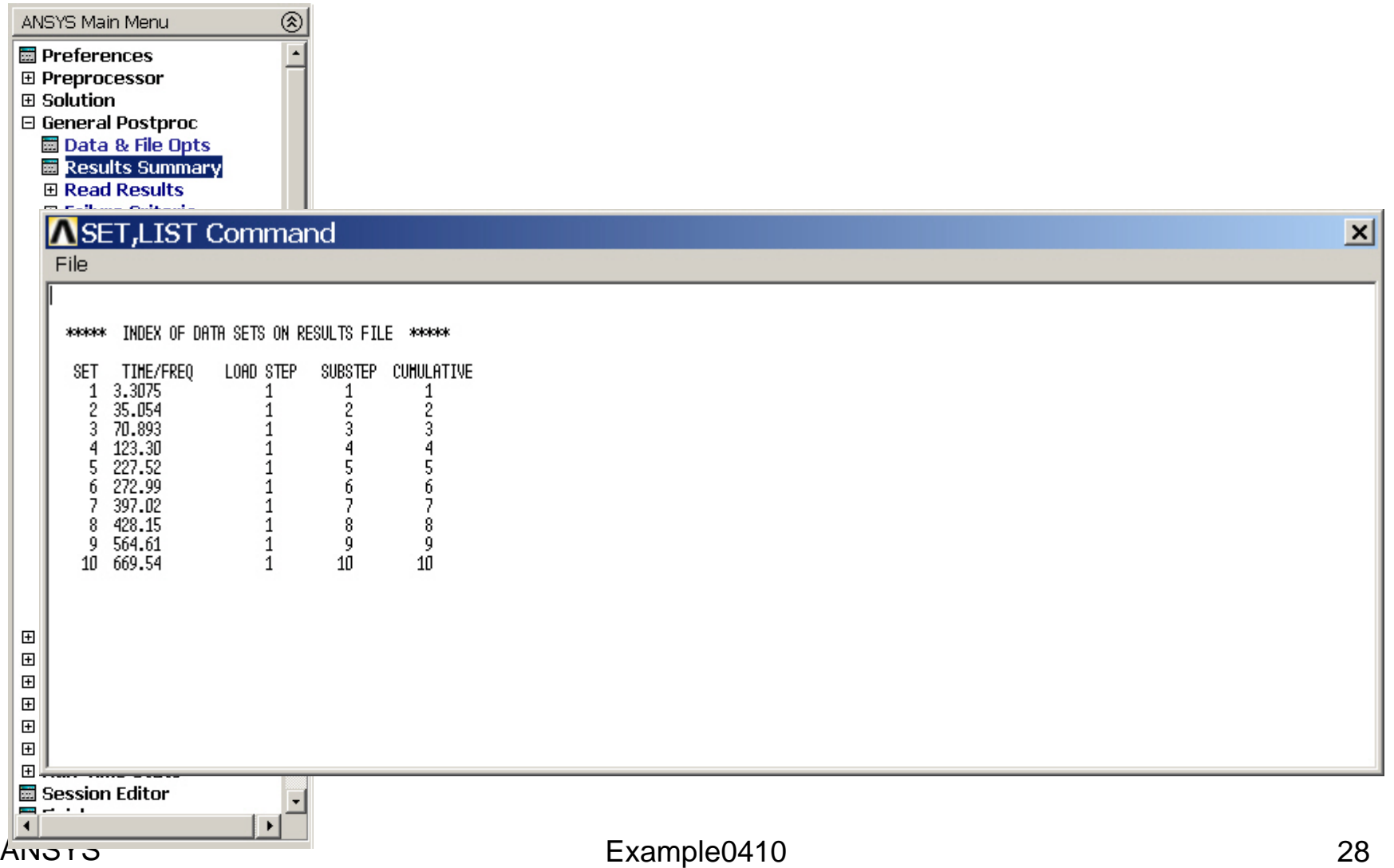

### Example – Read Results

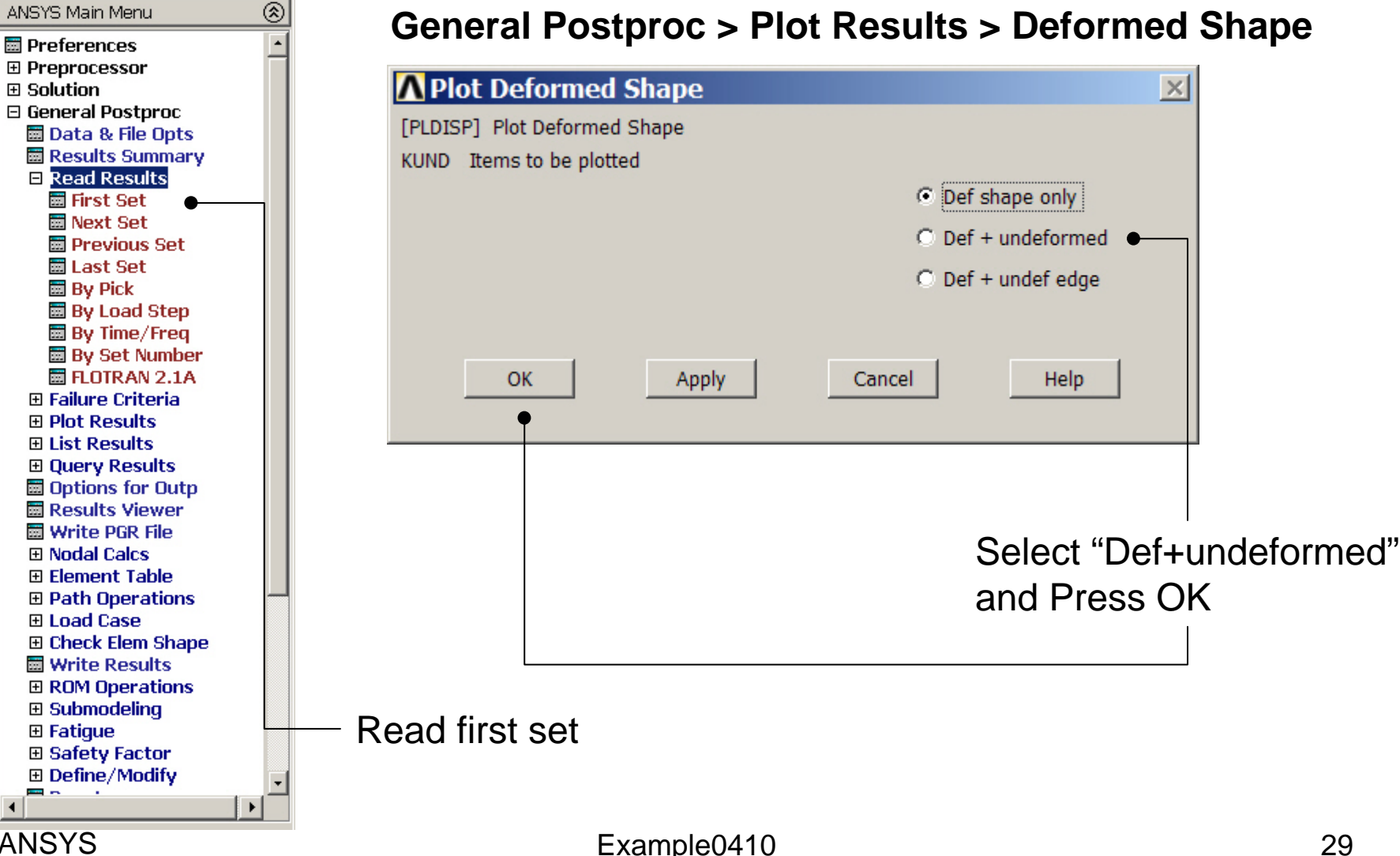

#### Example – Mode 1

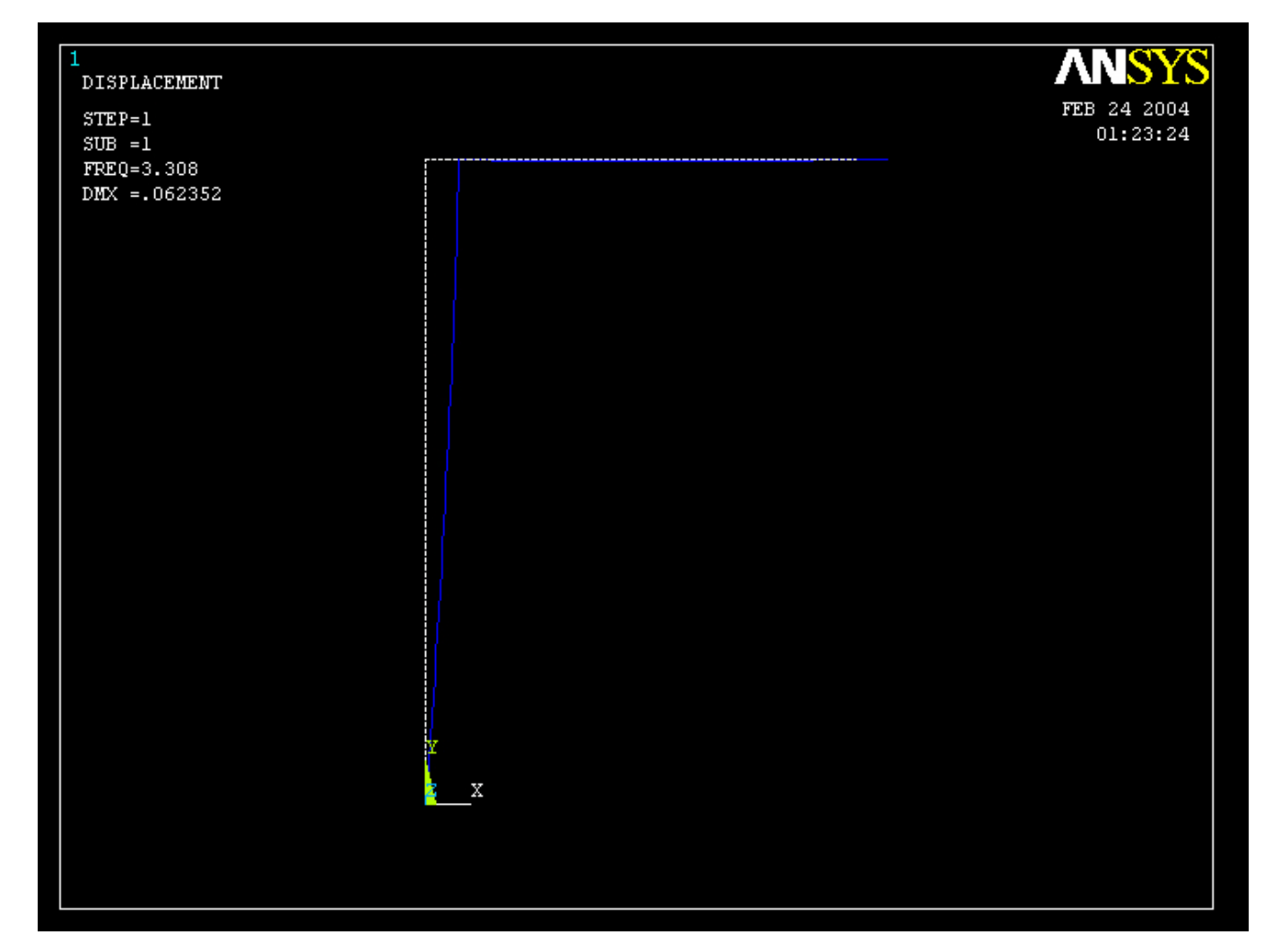

#### Computational Mechanics, AAU, Esbjerg ANSYS

#### Example – Result viewer

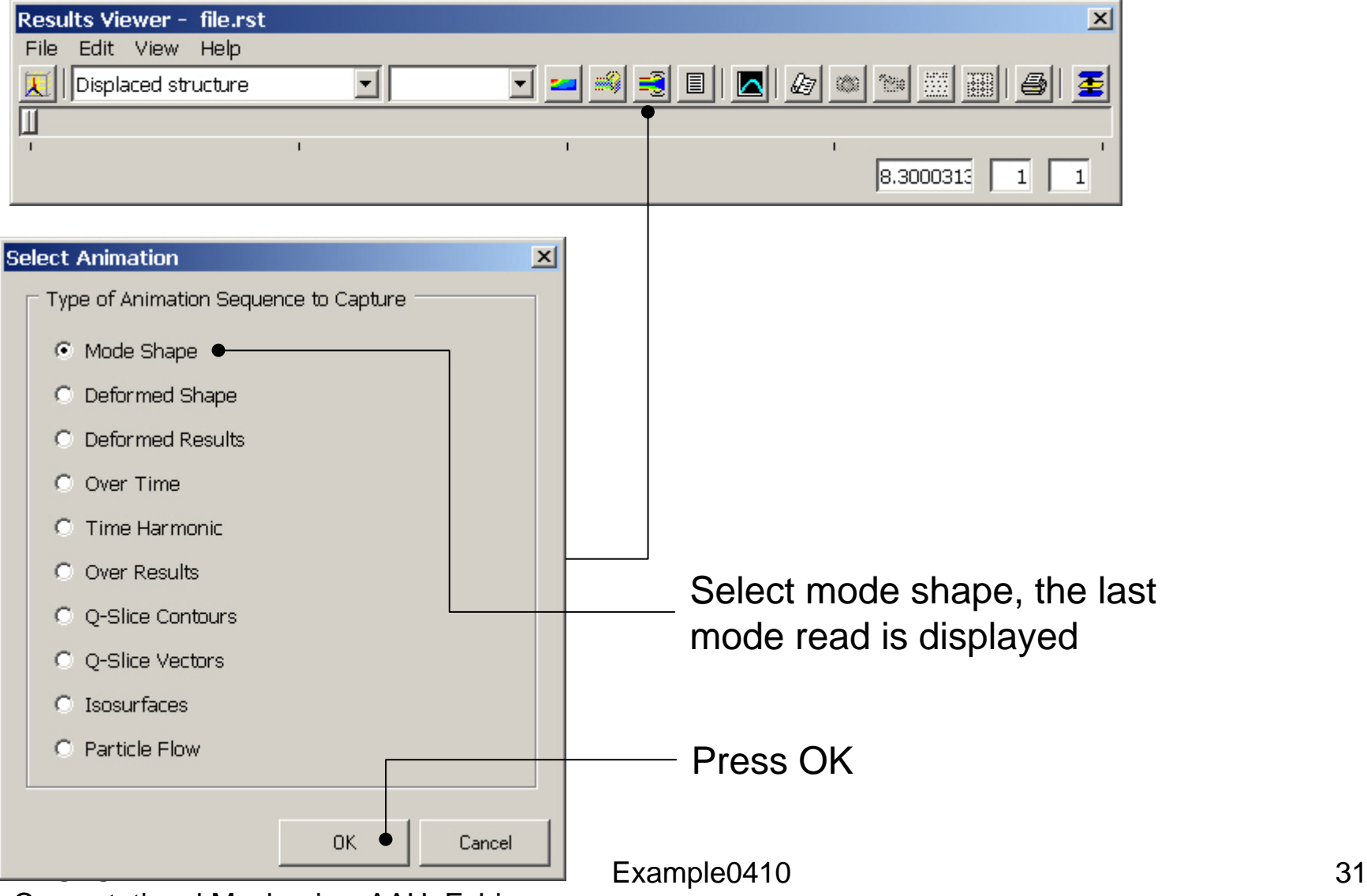

#### Example – Result viewer

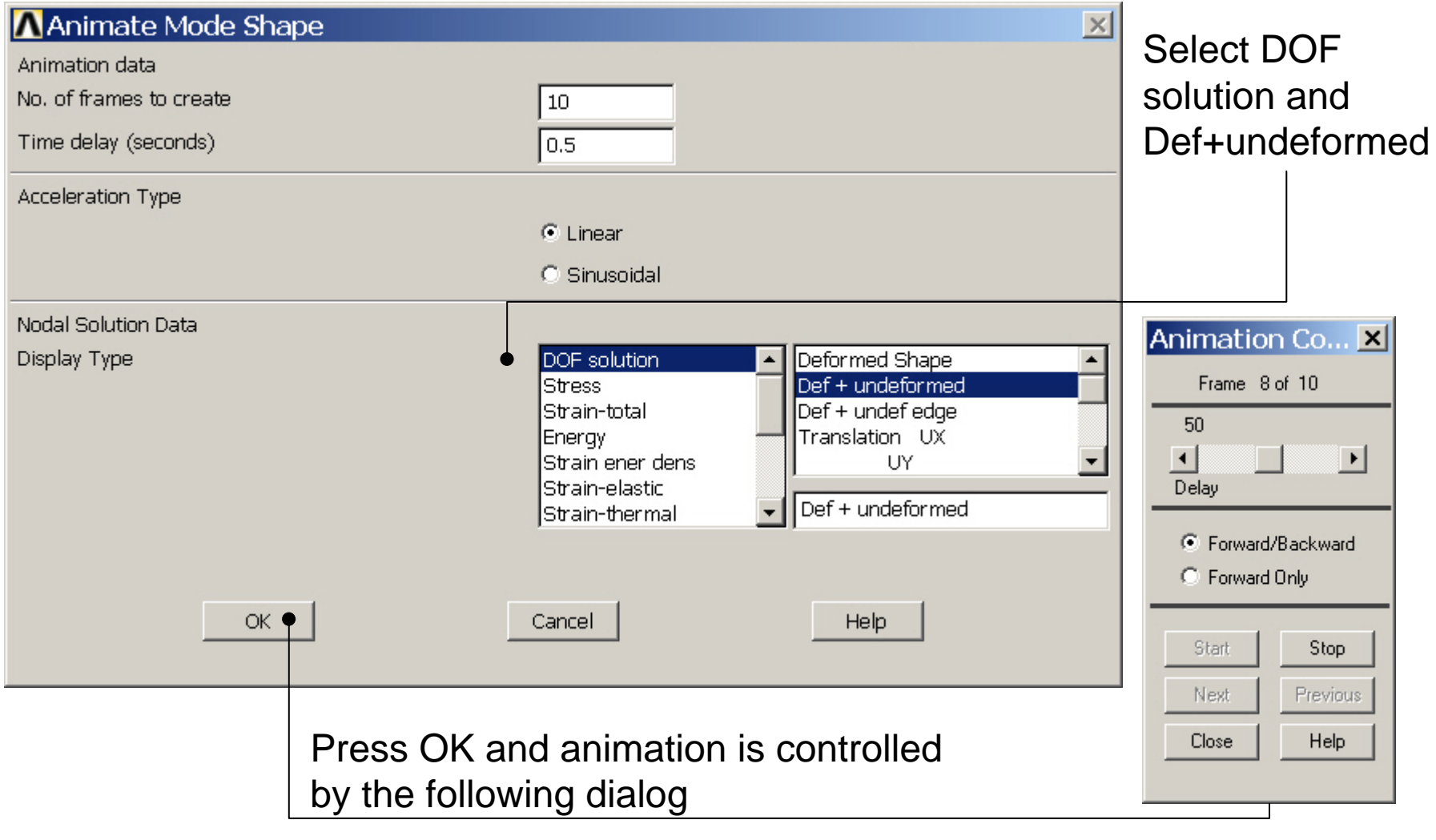

#### Example – Read Results

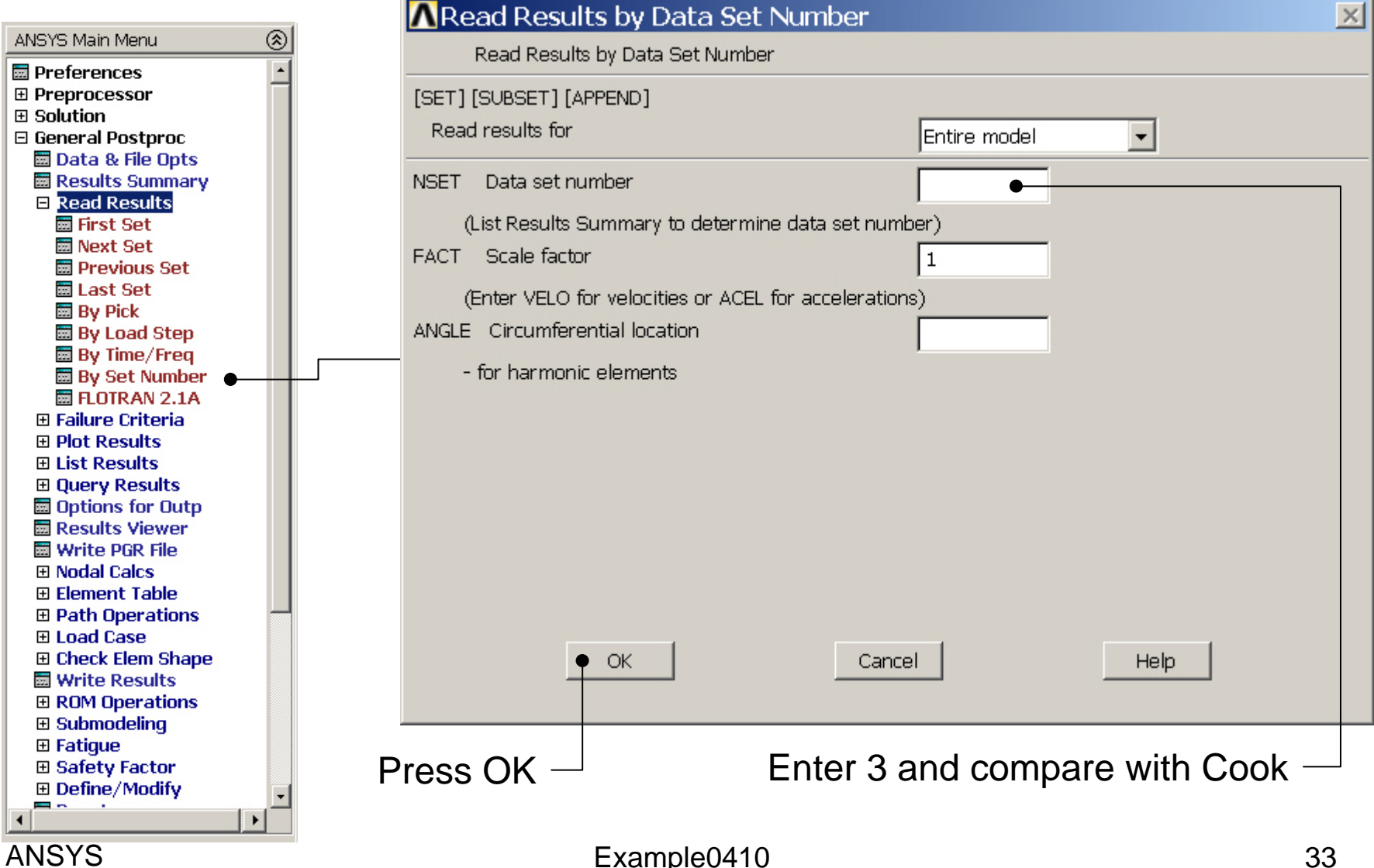

### Example - List

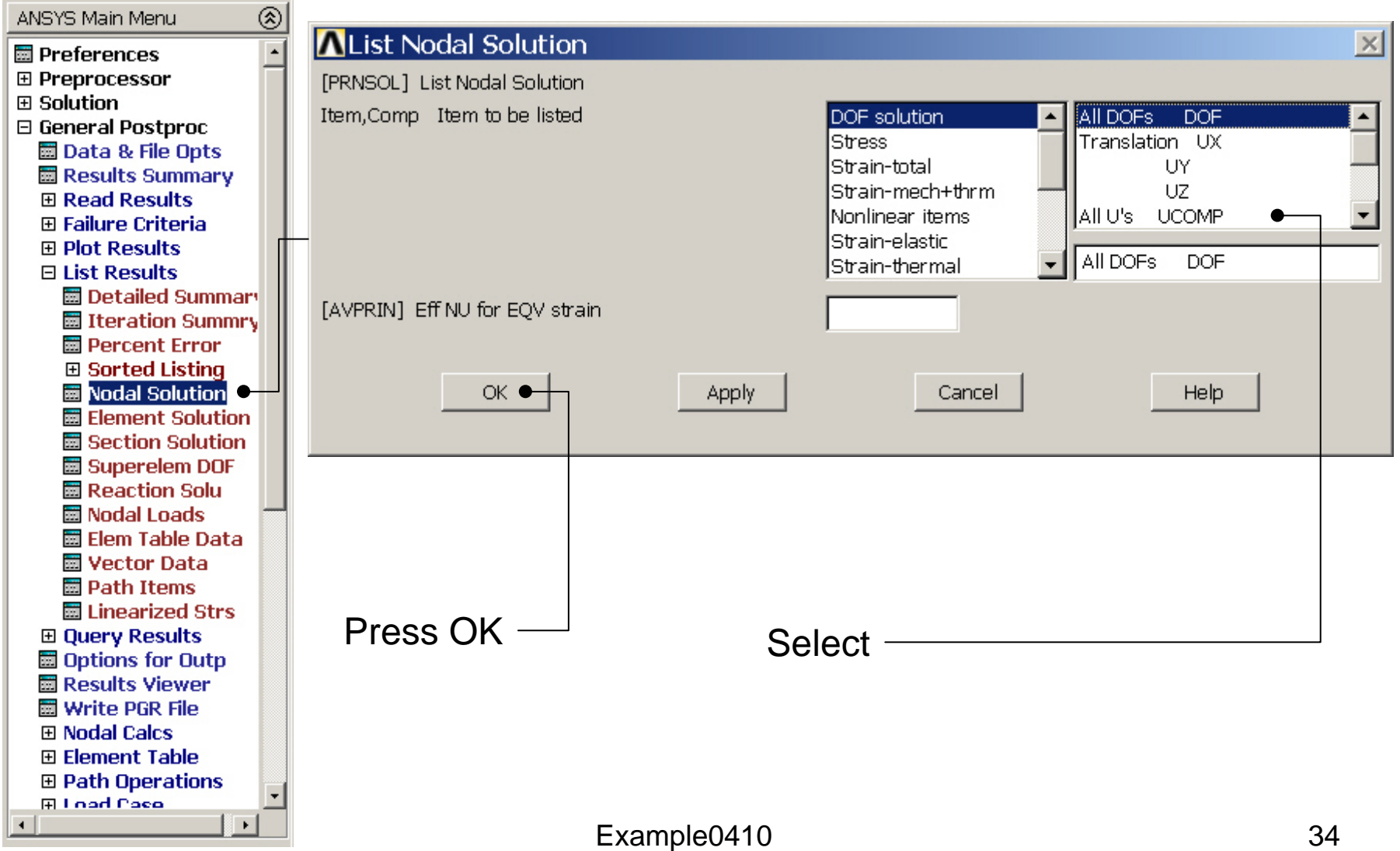

### Example - List

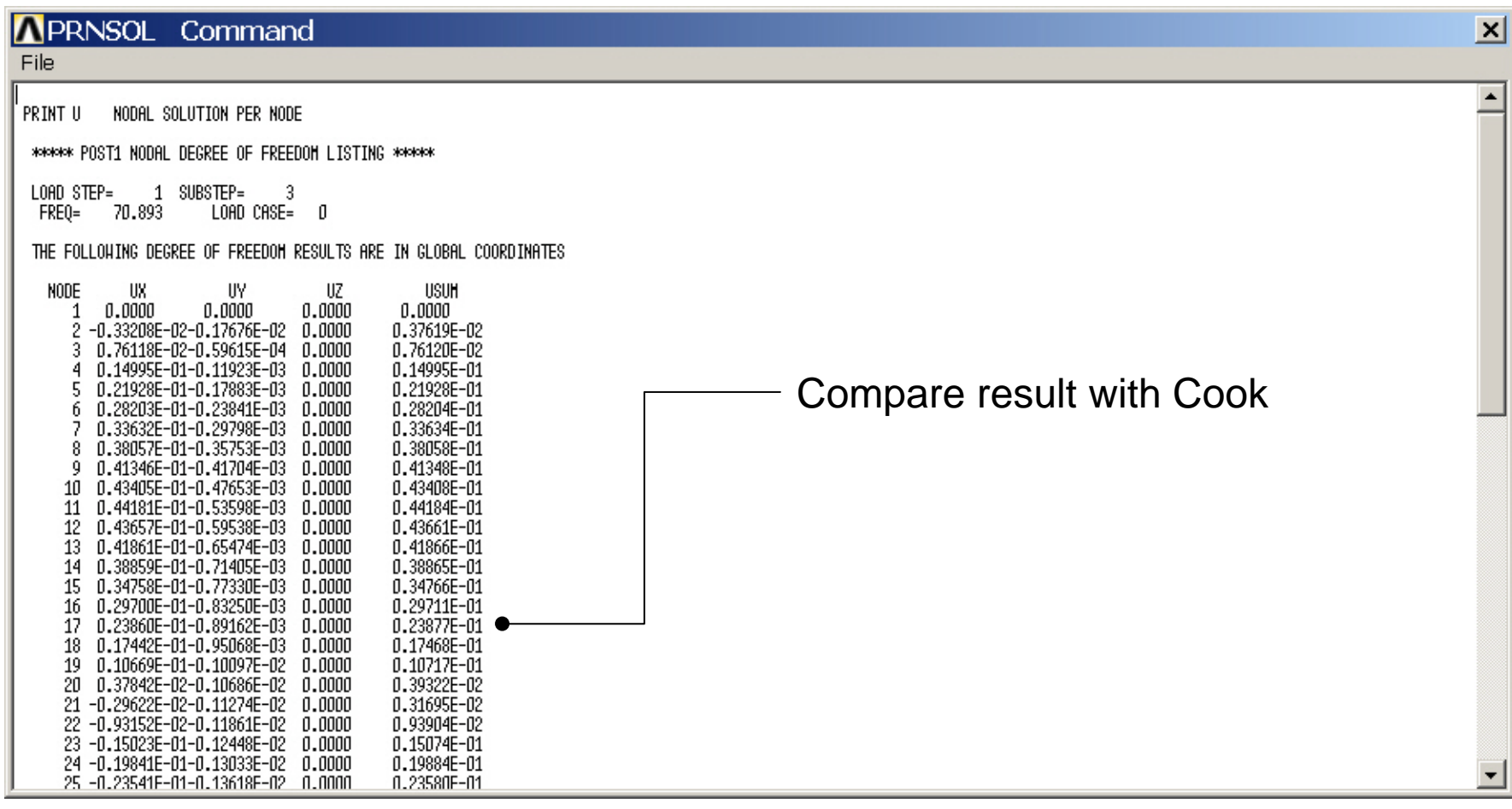

#### Computational Mechanics, AAU, Esbjerg ANSYS

#### Example – Analysis Type **Write Database Log File > Write DB log file** Write Database Log to Directories: **OK** Enter "example0410.lgw" **E**.lgw c:\...\administrator Cancel ⇔∝∖ **P** DOCUMENTS AN **Help** ADMINISTRATOL **Cookies Dokumenter Read Foretrukne Solution > Analysis Type > New Analysis** List Files of Type: Drives: Database Log (".lgw)  $\overline{\phantom{a}}$ 国 c:  $\blacktriangledown$ Network... **New Analysis**  $\vert x \vert$ Write non-essential cmds as comments  $\overline{\phantom{a}}$ [ANTYPE] Type of analysis  $C$  Static  $C$  Modal C Harmonic C Transient C Spectrum C Eigen Buckling Press OKSubstructuring **OK** Cancel Help

#### Example – HRA Analysis Options

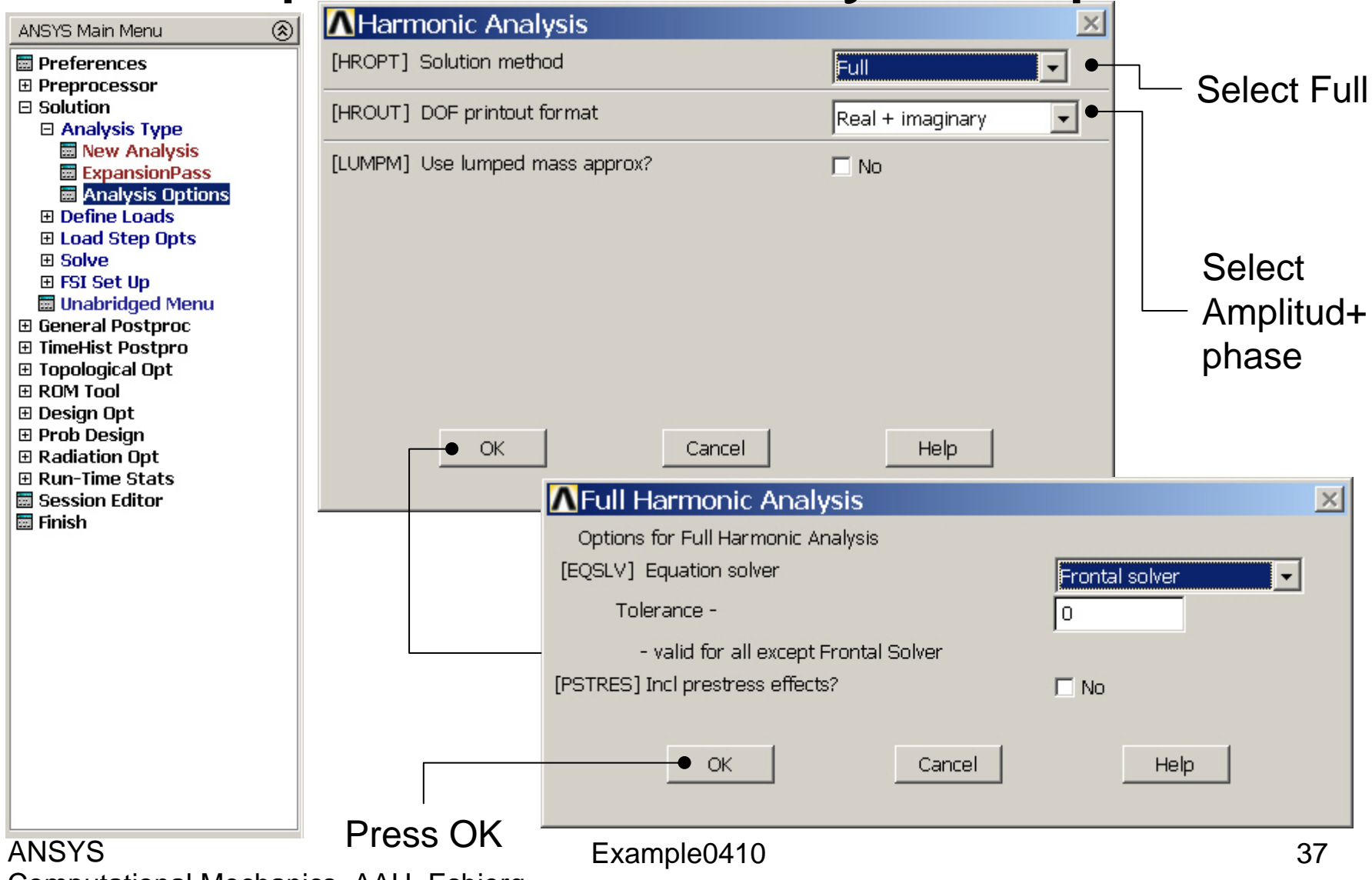

### Example – Define Loads

#### **Solution > Define Loads > Apply > Structural > Force/Moment > On Keypoints**

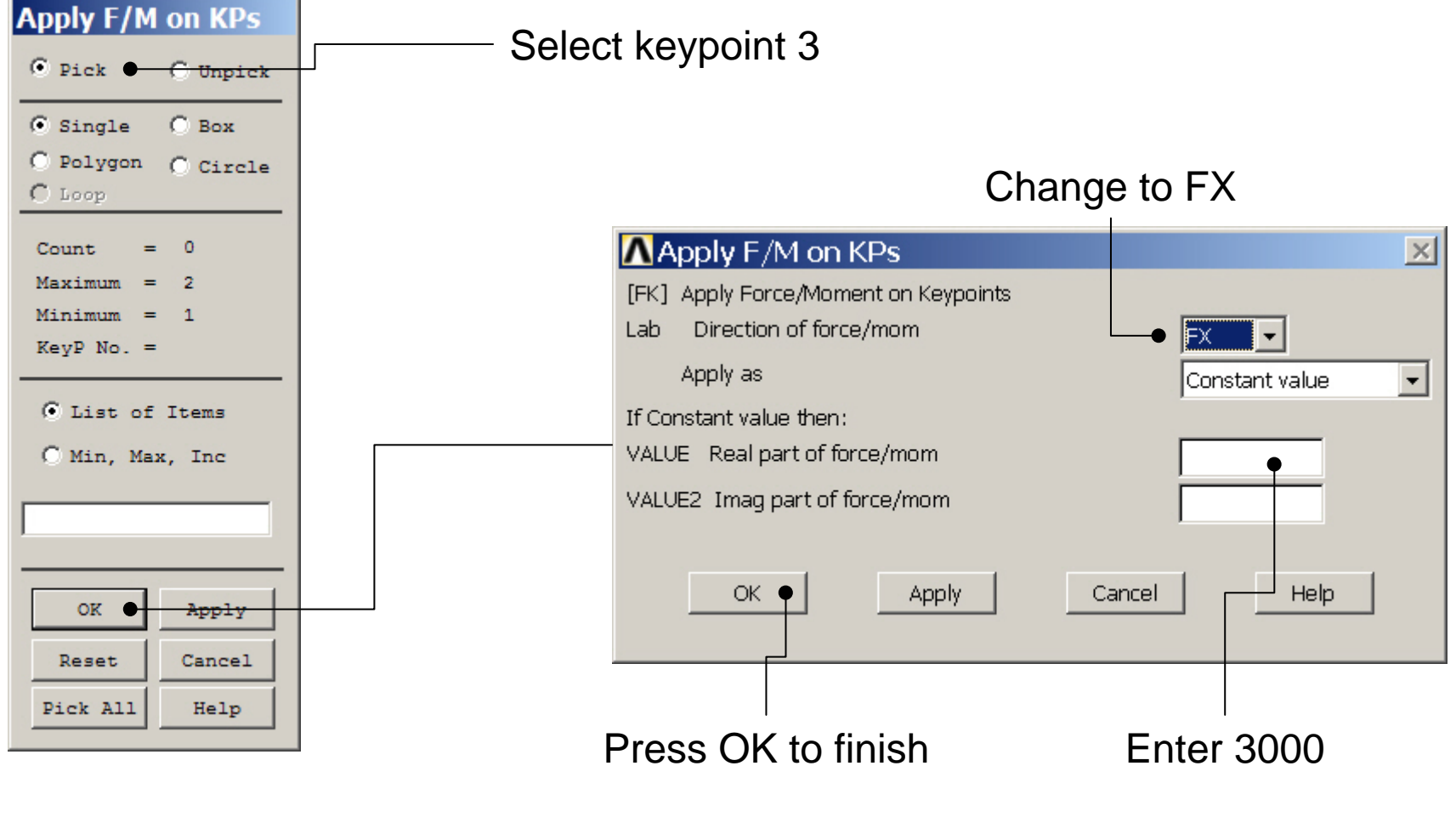

### Example - Freq and Substps

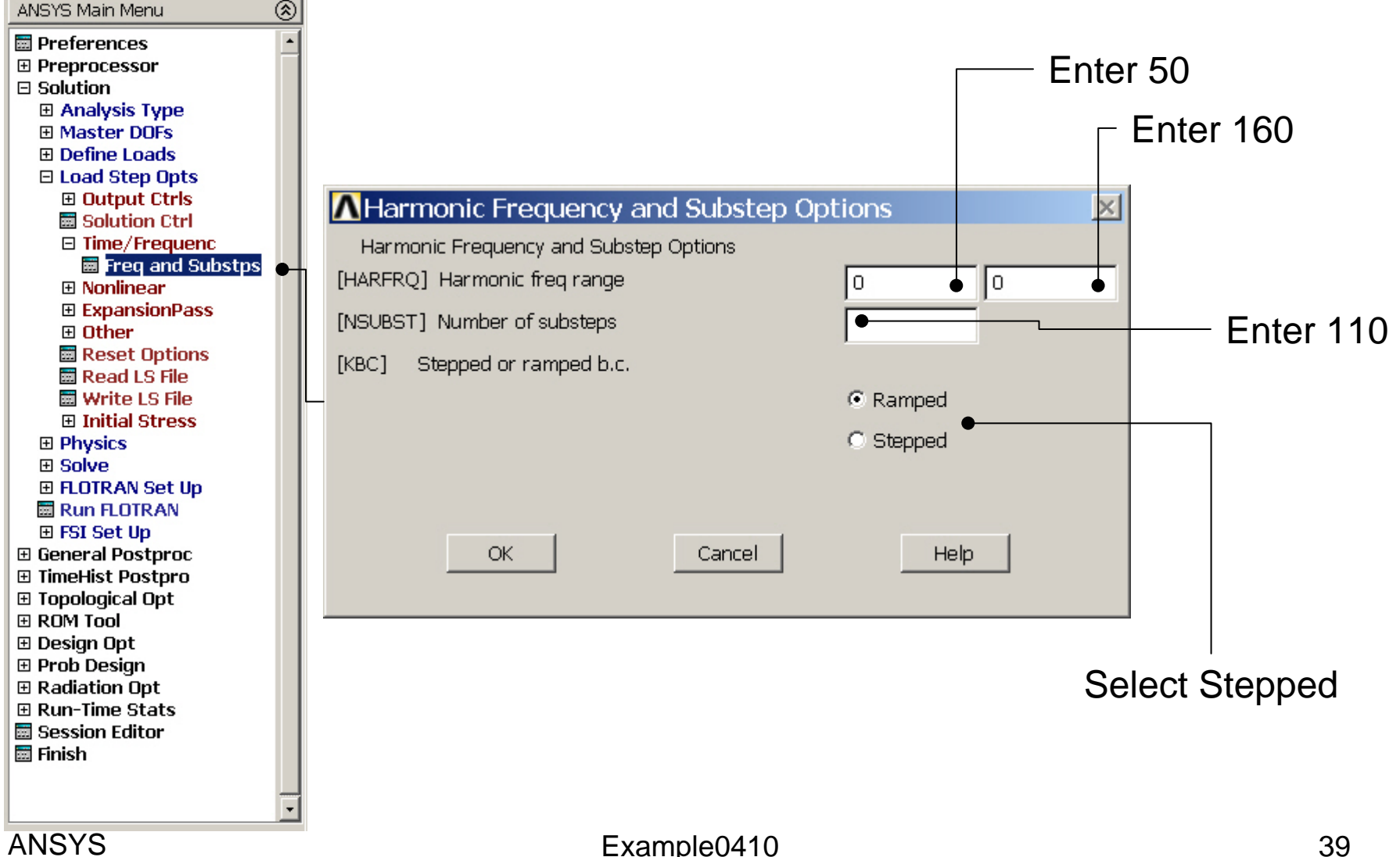

# Example - Damping

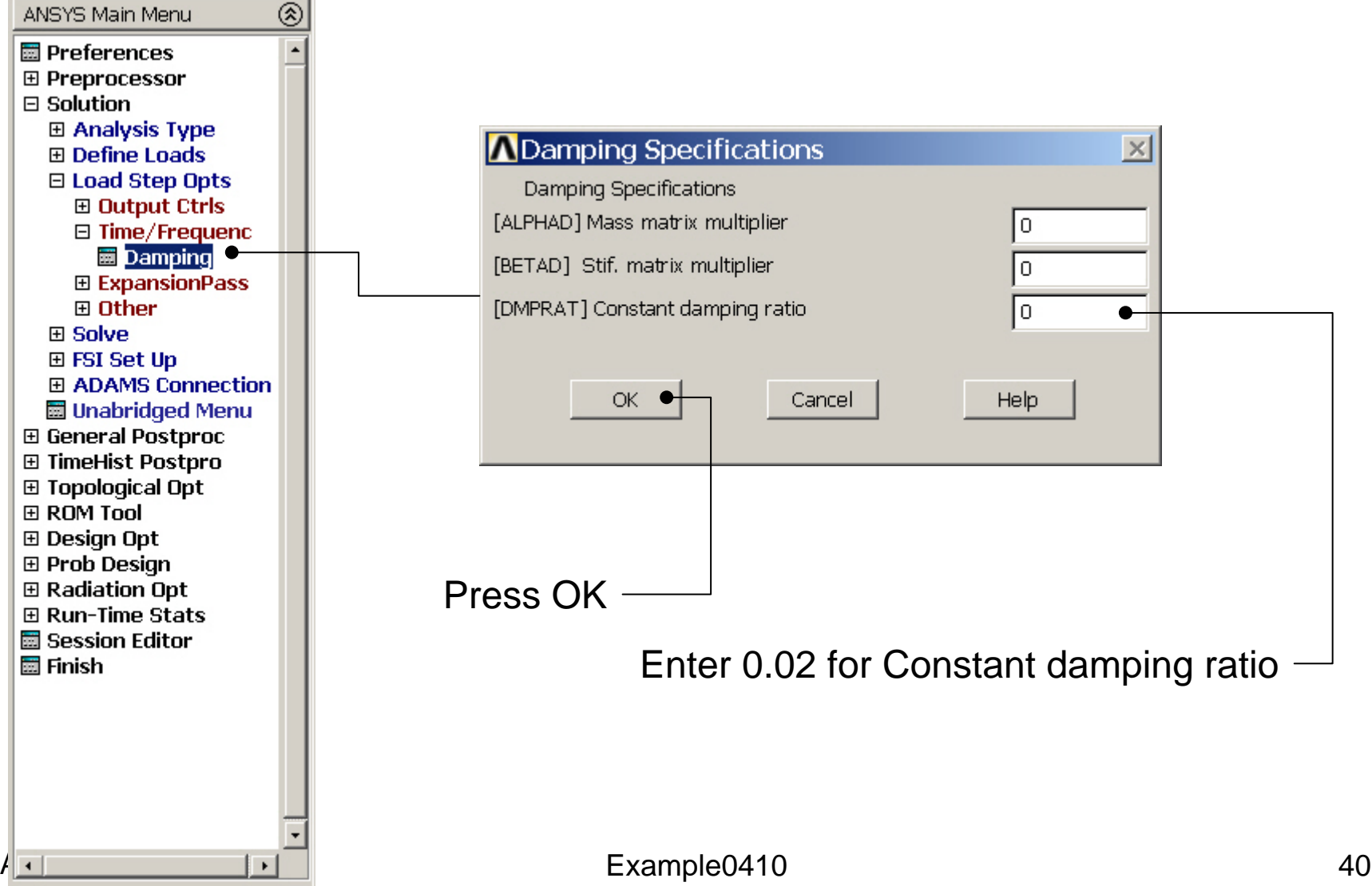

#### Example - Solve

#### **Solution > Solve > Current LS**

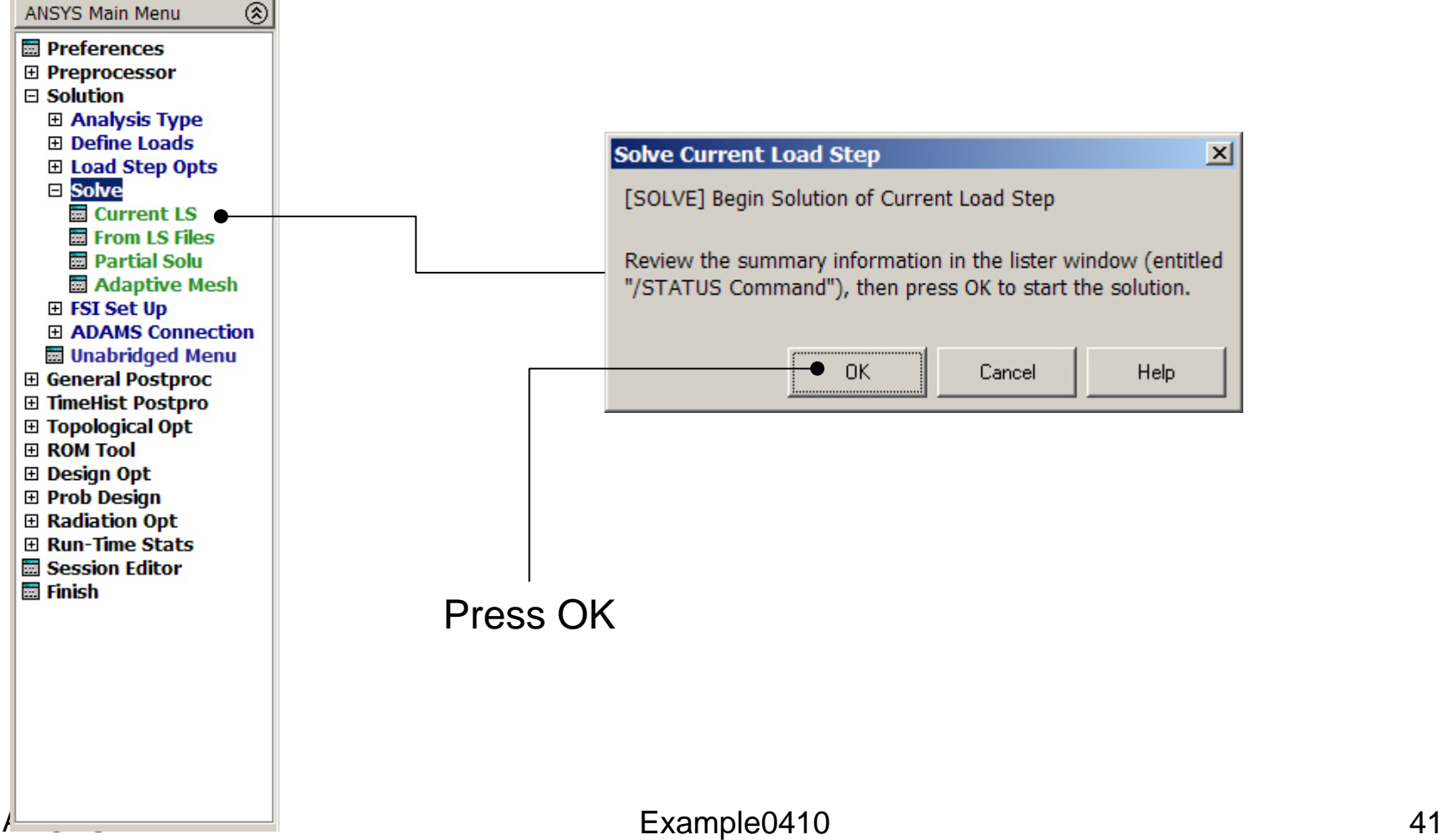

#### Example - Solve

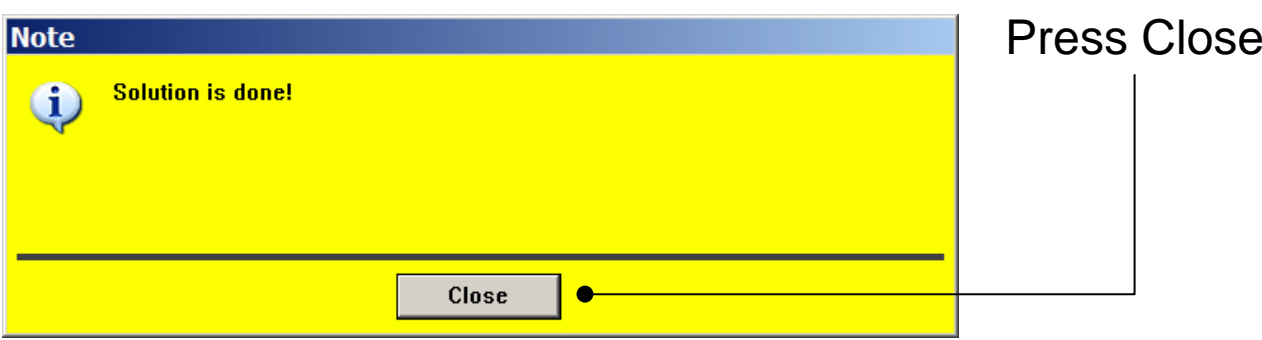

# Example – TimeHistory Postpro

ANSYS Main Menu **H** Preferences 田 Preprocessor 田 Solution 田 General Postproc **E** TimeHist Postpro **Harvariable Viewer 田 Settings Hall Store Data 厨 Define Variables** 田 Read LSDYNA Data **Hall List Variables 閾 List Extremes Ha Graph Variables 田 Math Operations** 田 Table Operations **Hamber Smooth Data** 圖 Generate Spectrm **圖 Reset Postproc ⊞ Topological Opt ⊞ ROM Tool ⊞** Design Opt **⊞ Prob Design ⊞ Radiation Opt El Run-Time Stats H** Session Editor **H** Finish ANSYS $\blacktriangleright$ 

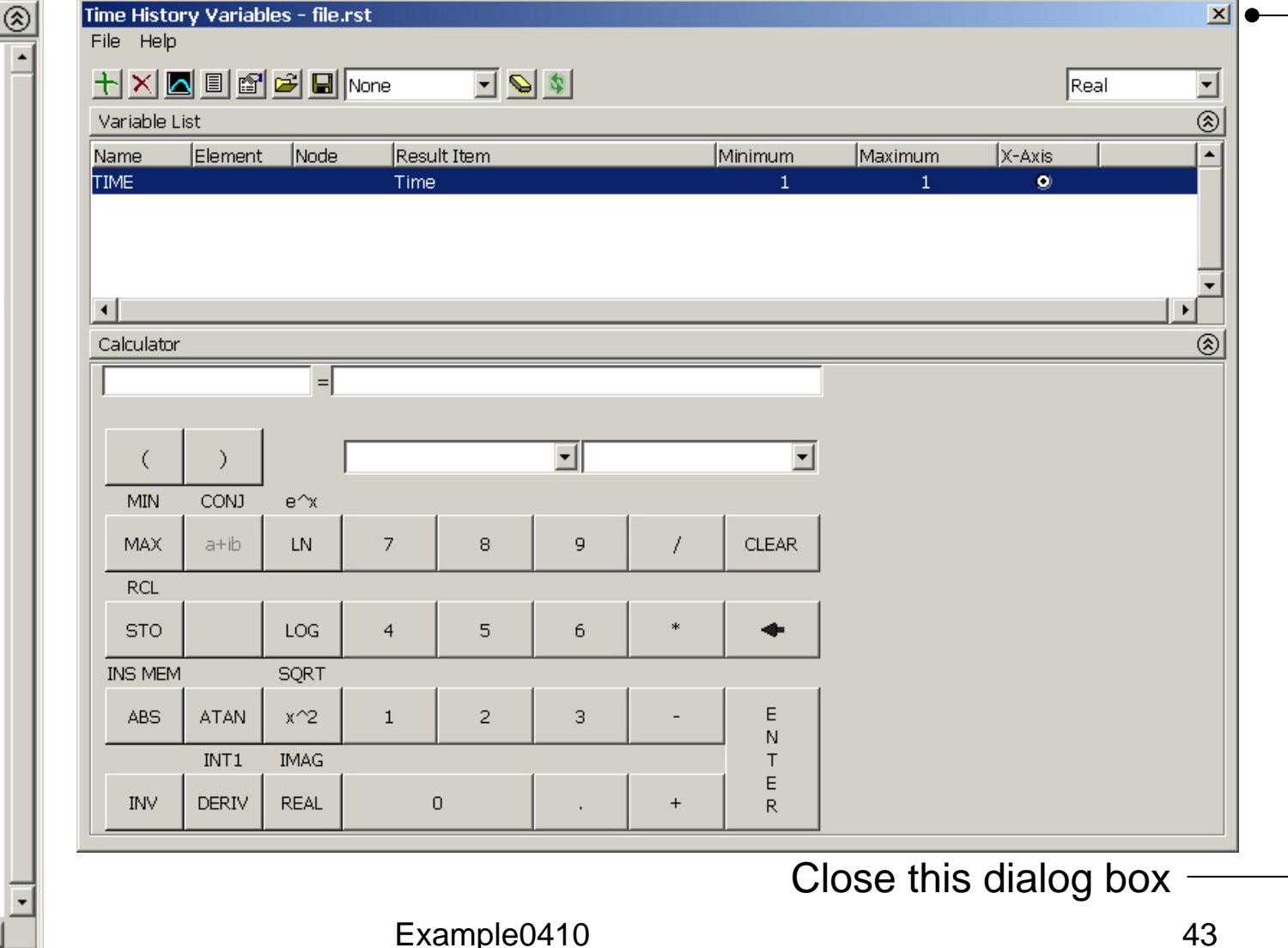

#### Example – Define Variables

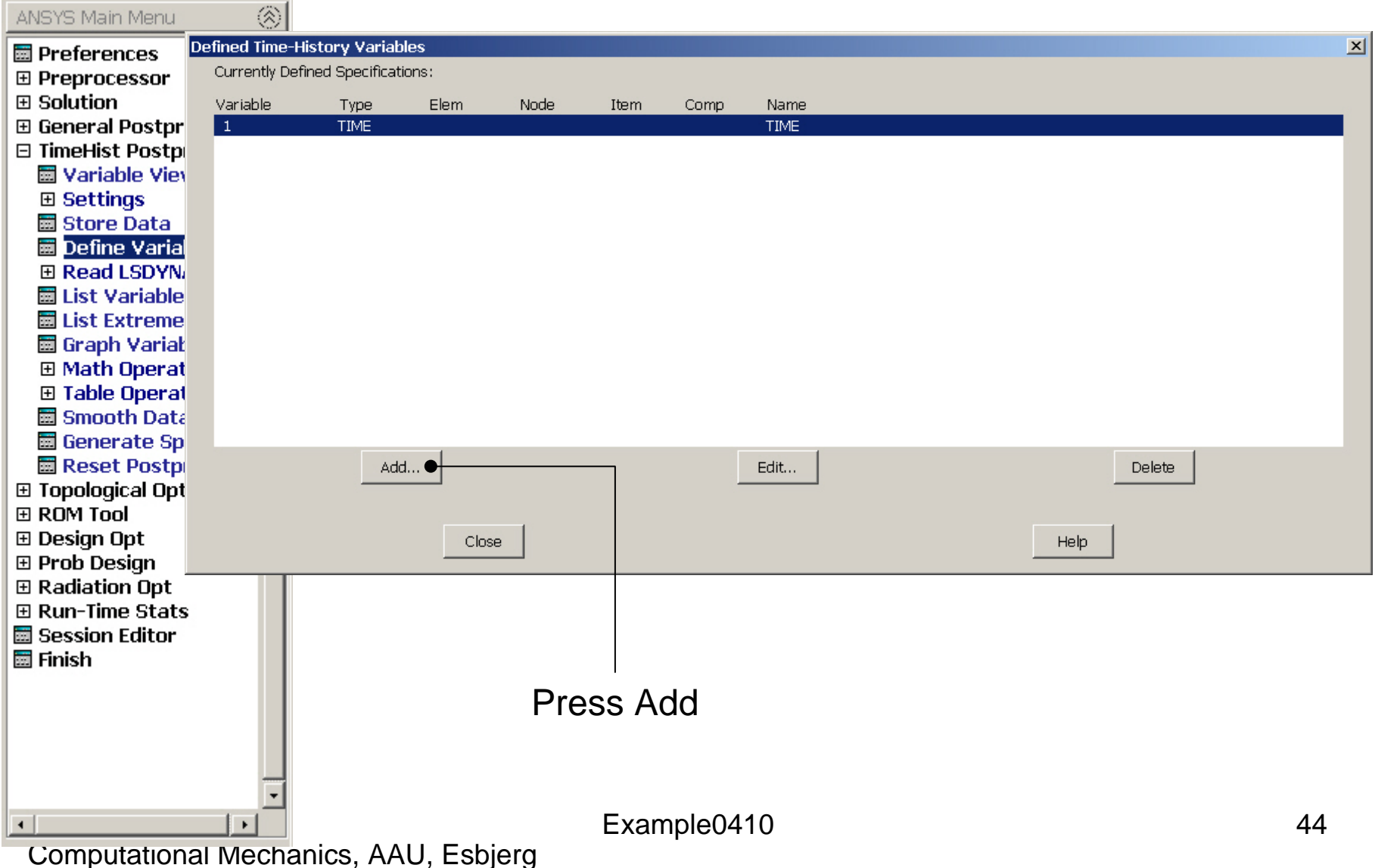

#### Example – Add Time-History Var.

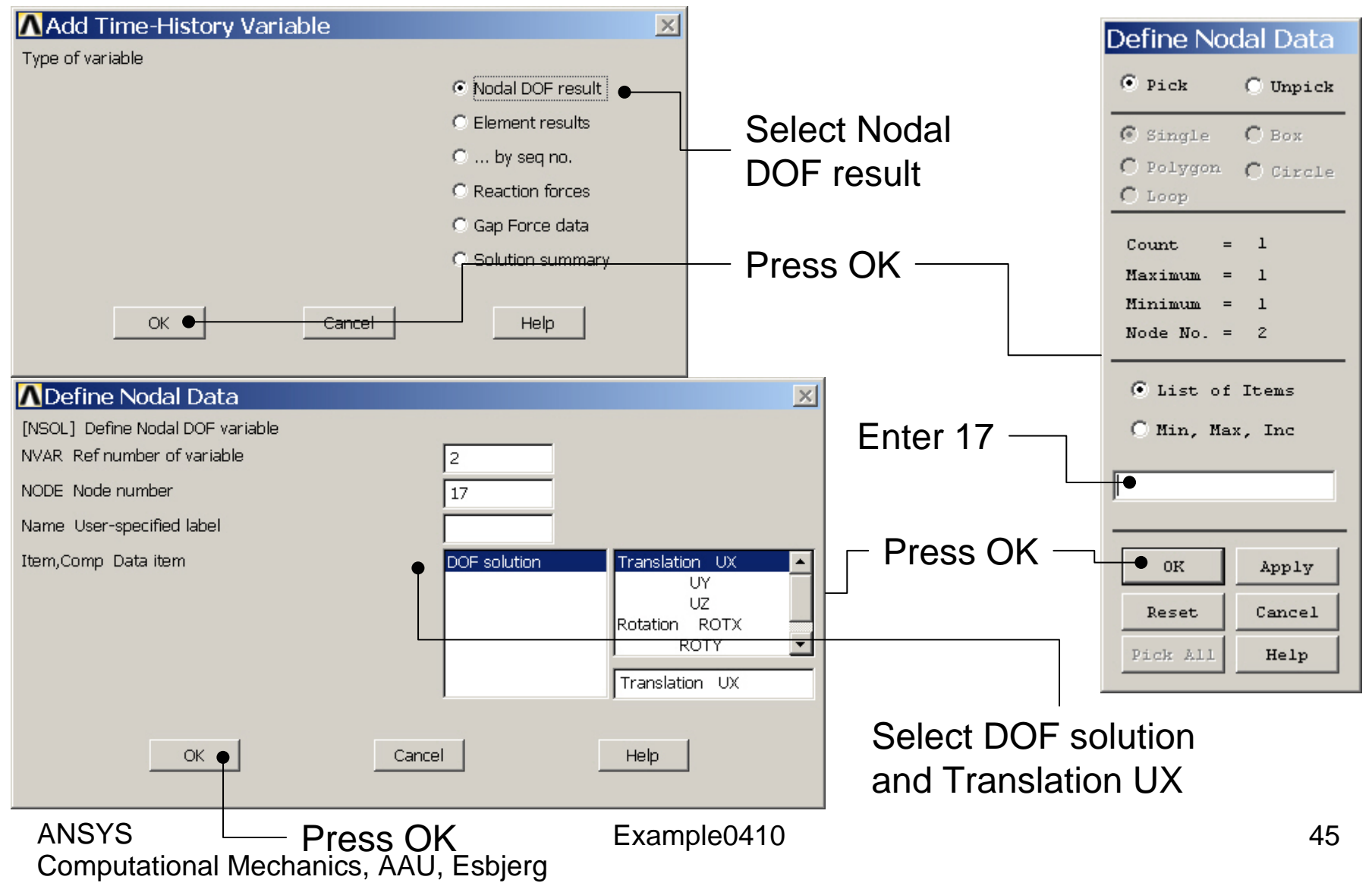

### Example – Graph Variables

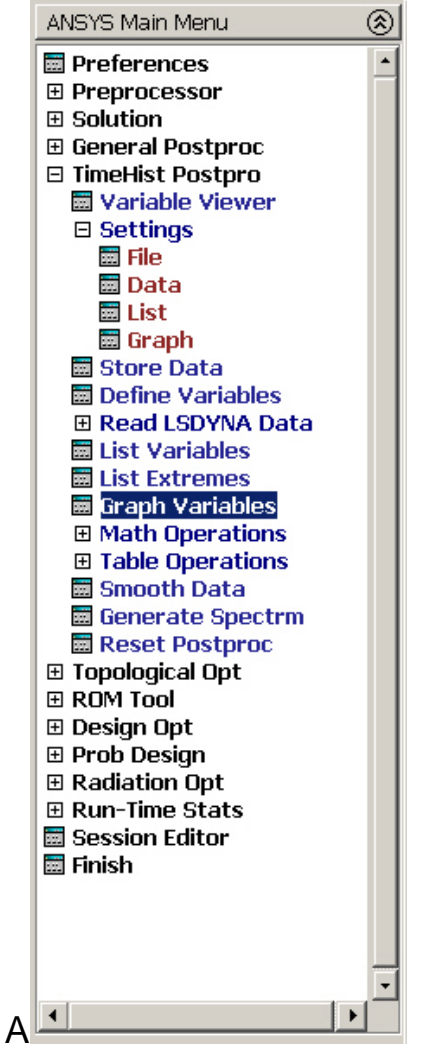

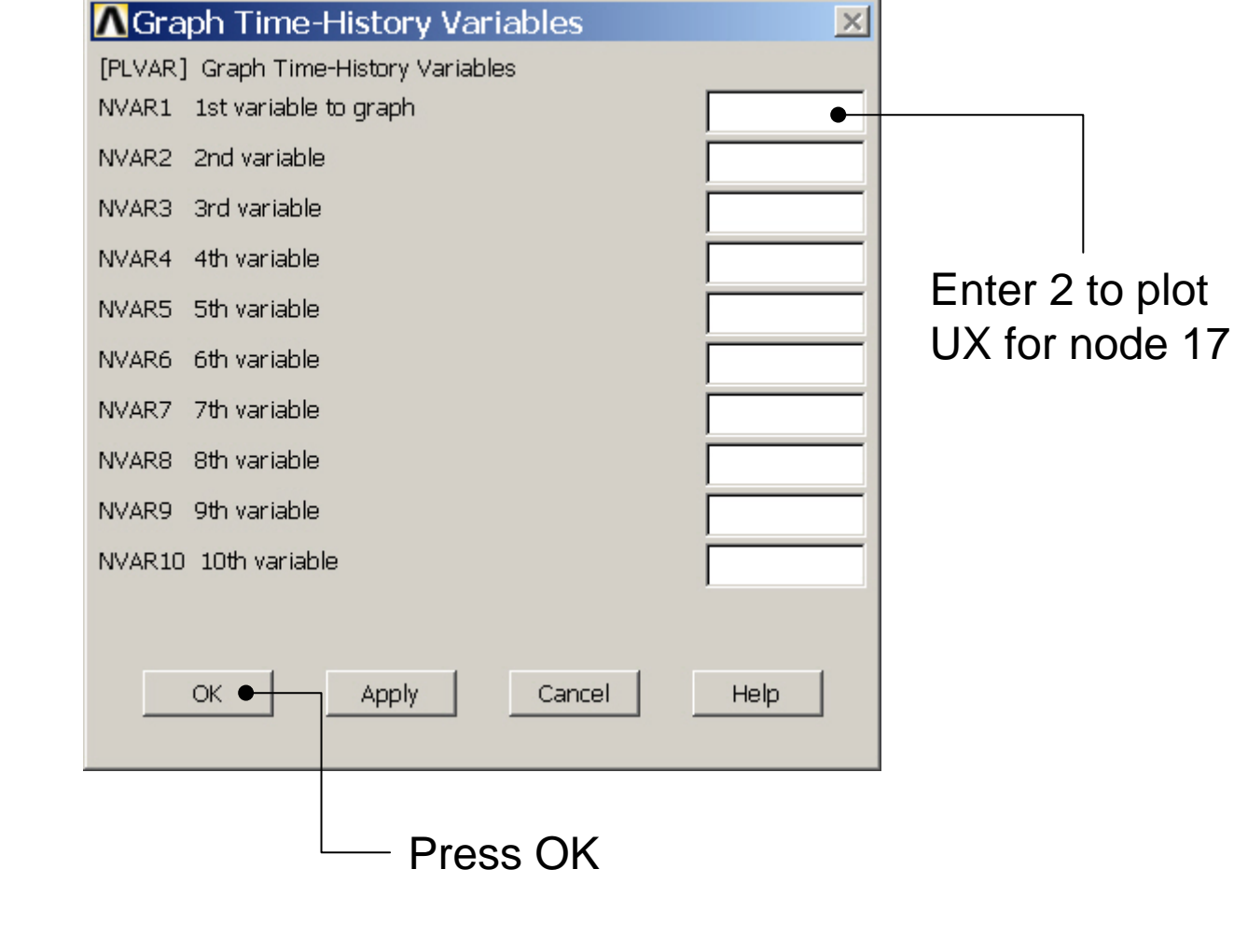

### Example – Graph Variables

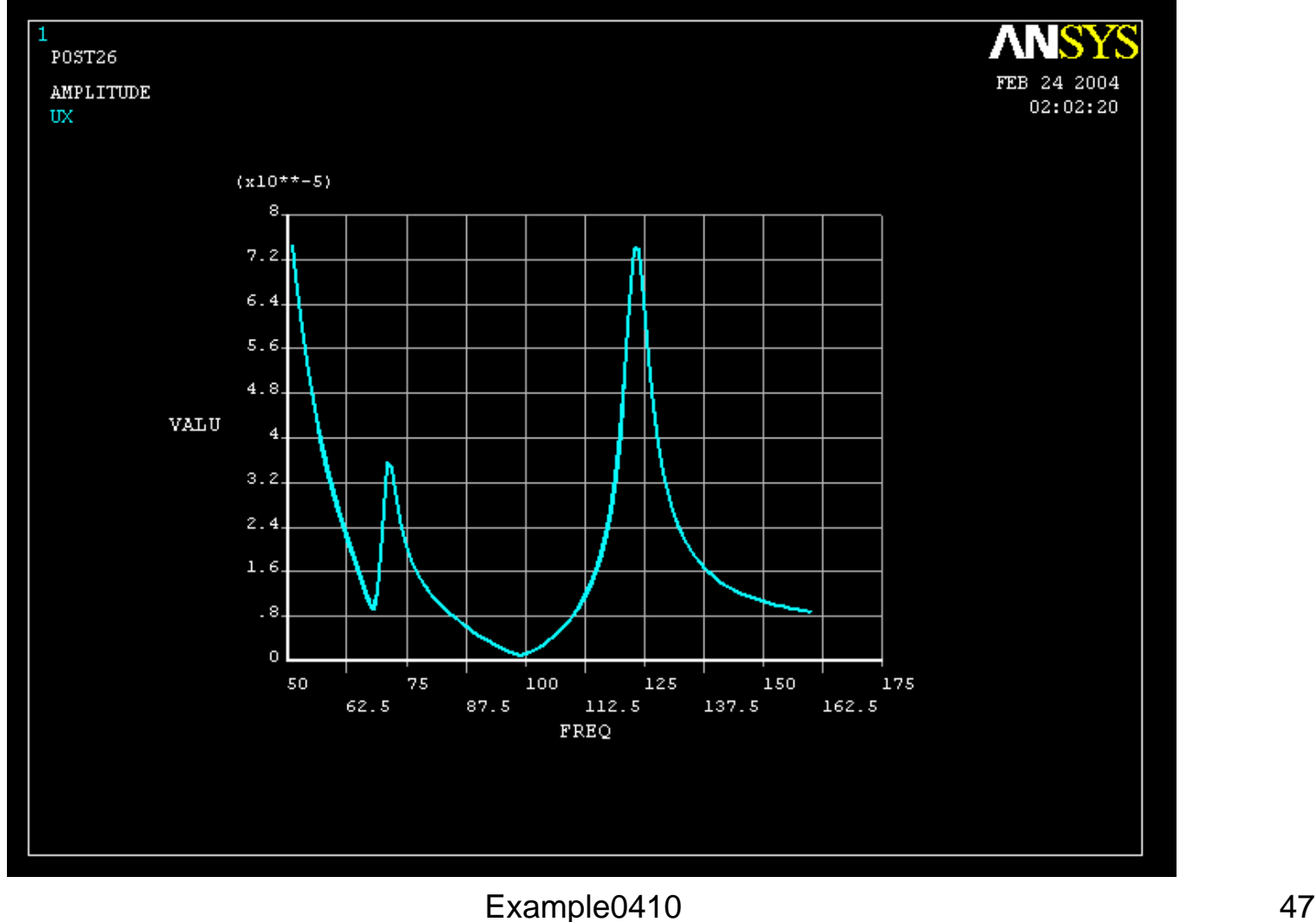